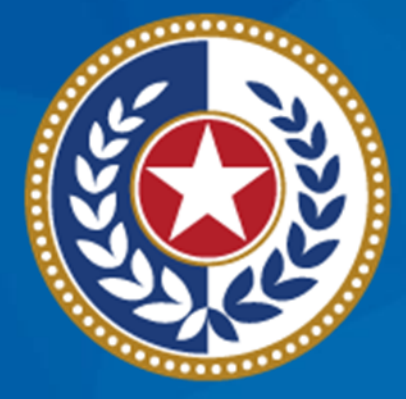

#### **TEXAS Health and Human Services**

**Texas Department of State Health Services** 

# **Emergency Medical Services and Trauma Registries State Health Analytics and Reporting Platform Reports Guide**

March 2024

**EMSTR Team**

### **SHARP Reporting Guide**

**State Health Analytics and Reporting Platform (SHARP) –** SHARP is a new Texas Department of State Health Services (DSHS) data analytics platform comprised of a data warehouse, data governance tools, and various data analytics and visualization tools that work together to collectively support data analytics, governance, and reporting.

**Audience –** Emergency Medical Services and Trauma Registries (EMSTR) users who submit data to the EMSTR platform and have report access.

**Description –** This guide provides an overview of each SHARP report and how to run them.

# **Table of Contents**

- [Report Overview](#page-4-0)
- [Accessing Reports](#page-10-0)
- [Hospital Reports](#page-13-0)
- [Emergency Medical Services \(EMS\) Reports](#page-33-0)
- [Additional Reports](#page-49-0)
- [Resources and Contact Information](#page-63-0)

# <span id="page-4-0"></span>**Report Overview**

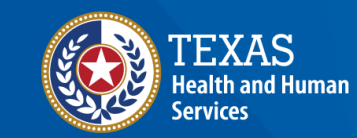

**Texas Department of State Health Services** 

### **Report Overview Description**

Overview – The EMSTR system enhancement provides new user reports. In addition to the No Reportable Data (NRD), Data Submission, and Submission Status-XML Files reports, users have access to up to 12 reports in the system. Additional report access is determined by user level and entity.

**NOTE –** If you have questions about your access type, please contact [injury.web@dshs.texas.gov.](mailto:injury.web@texas.gov)

**Reports Disclaimer –** These reports (including any attachments) contain confidential information intended for a specific entity and purpose. If you are not the intended recipient of a report, please delete the report and any disclosure, copy, or distribution. You are strictly prohibited from taking any action on the information.

# **User Report Access (1 of 4)**

#### **User Roles and Reports**

#### **User Role**

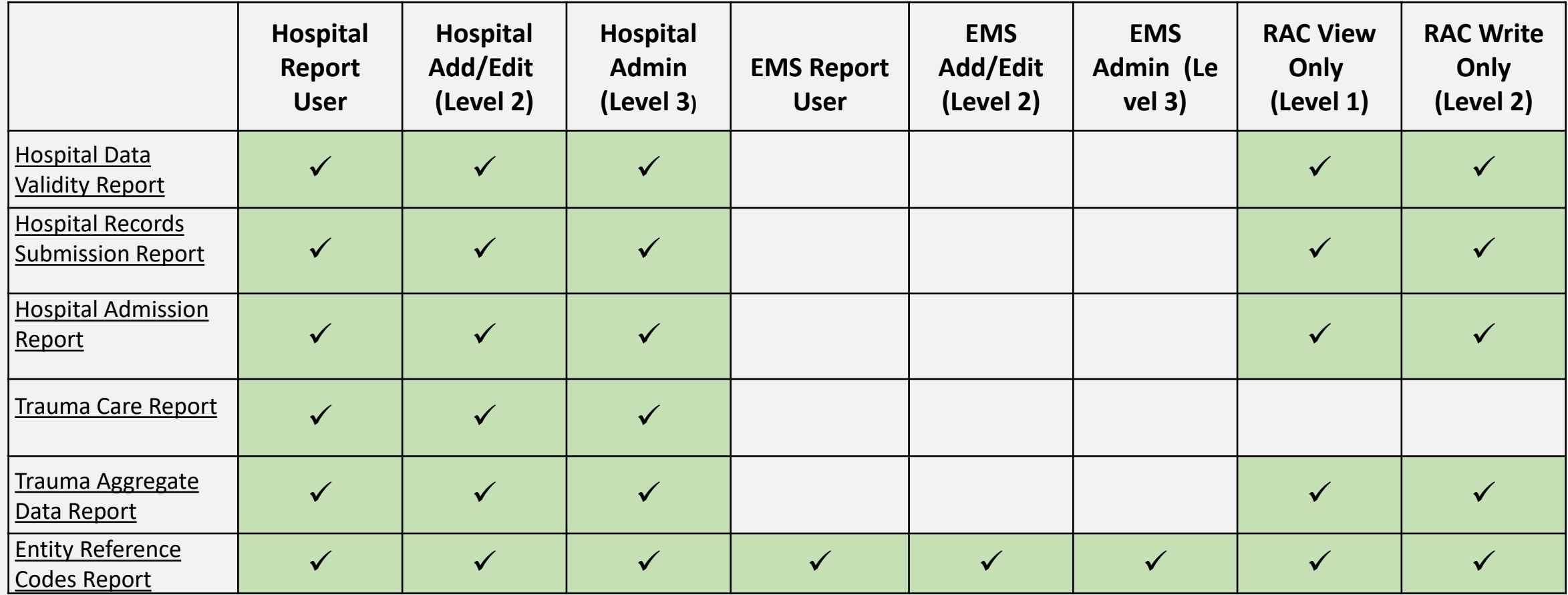

*NOTE – Additional Reports are listed on the next slide.*

# **User Report Access (2 of 4)**

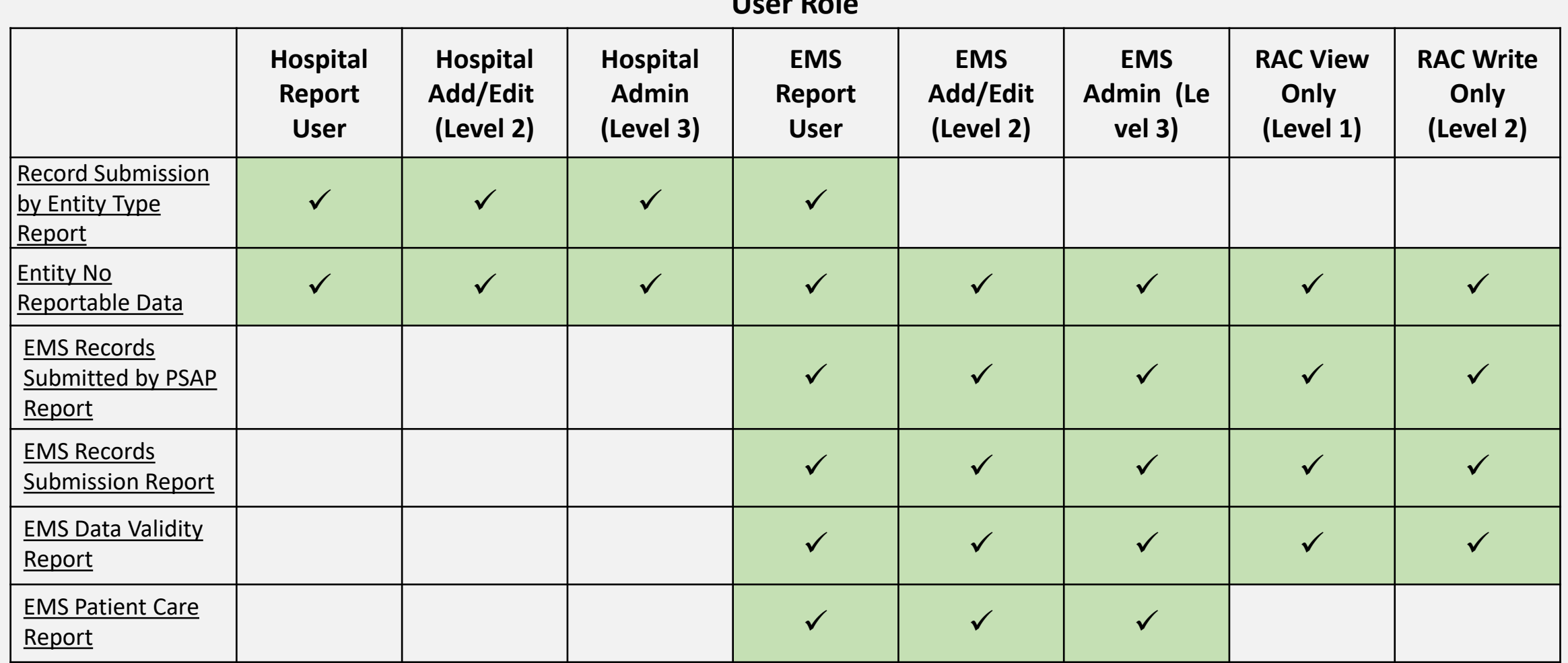

**User Role**

*NOTE – Additional reports are listed on the next slide.*

# **User Report Access (3 of 4)**

#### **Reports Available to Users**

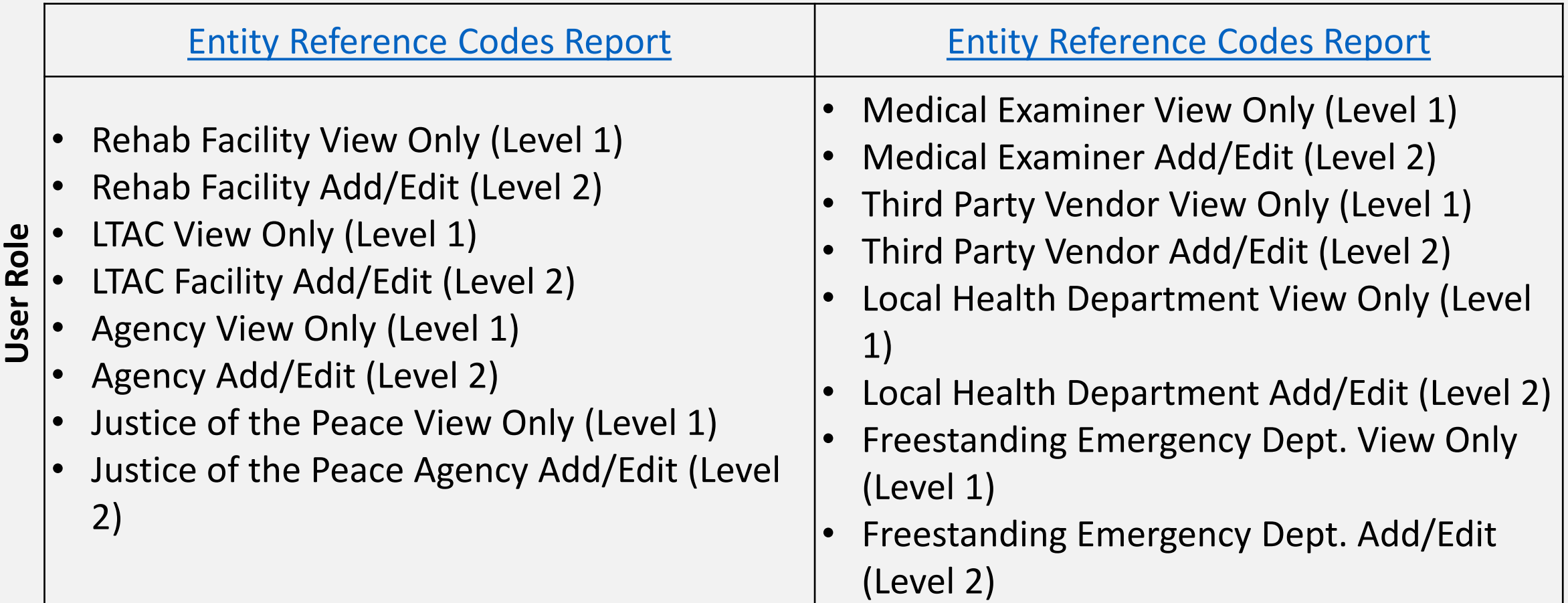

**NOTE—Slides 7 and 8 include Hospital, EMS, and RAC roles.**

# **User Report Access (4 of 4)**

#### **Reports Available to Users**

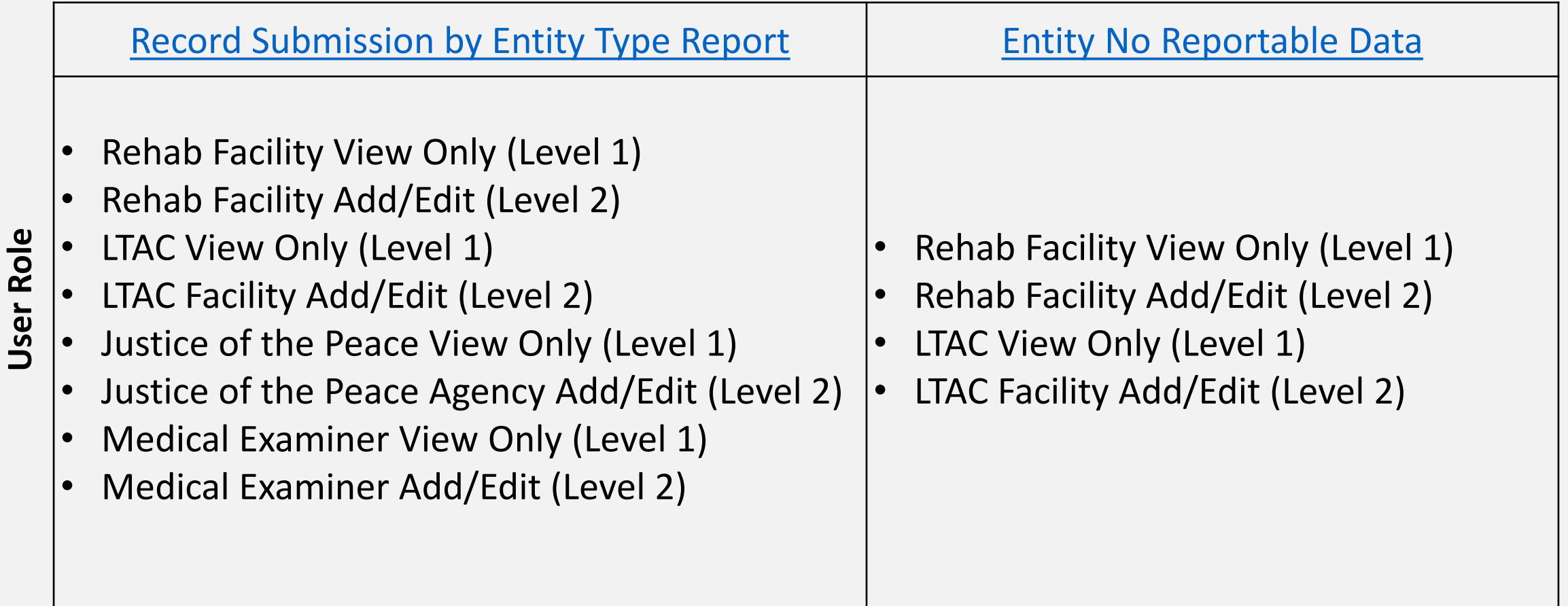

**NOTE—Slides 7 and 8 include Hospital, EMS, and RAC roles.**

# <span id="page-10-0"></span>**Accessing Reports**

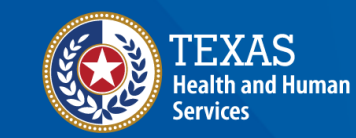

**Texas Department of State Health Services** 

### **Accessing EMSTR SHARP Reports (1 of 2)**

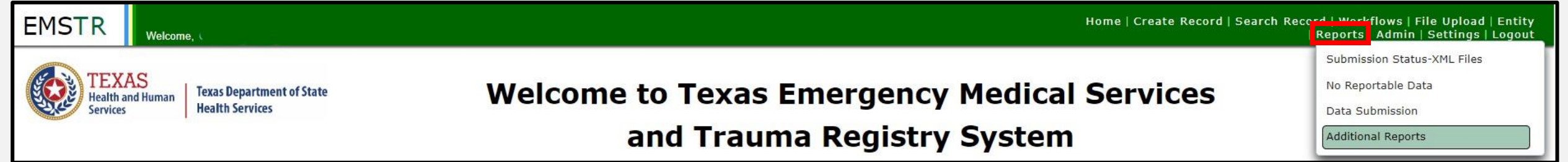

To access the additional EMSTR SHARP reports, navigate to the EMSTR toolbar.

Select "**Additional Reports"** from the drop- down menu.

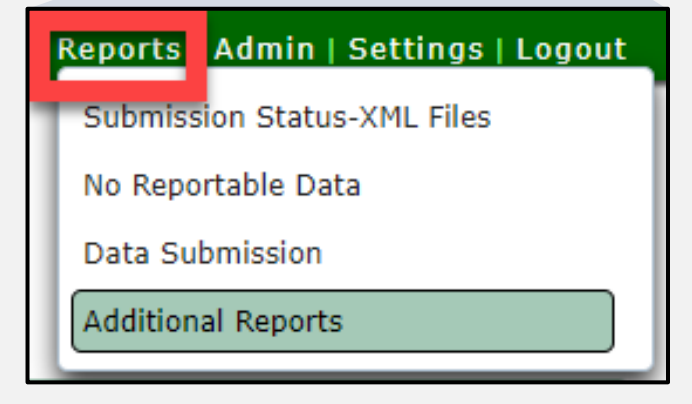

#### **Accessing EMSTR SHARP Reports (2 of 2)**

Select the "**drop-down"** button to access additional reports.

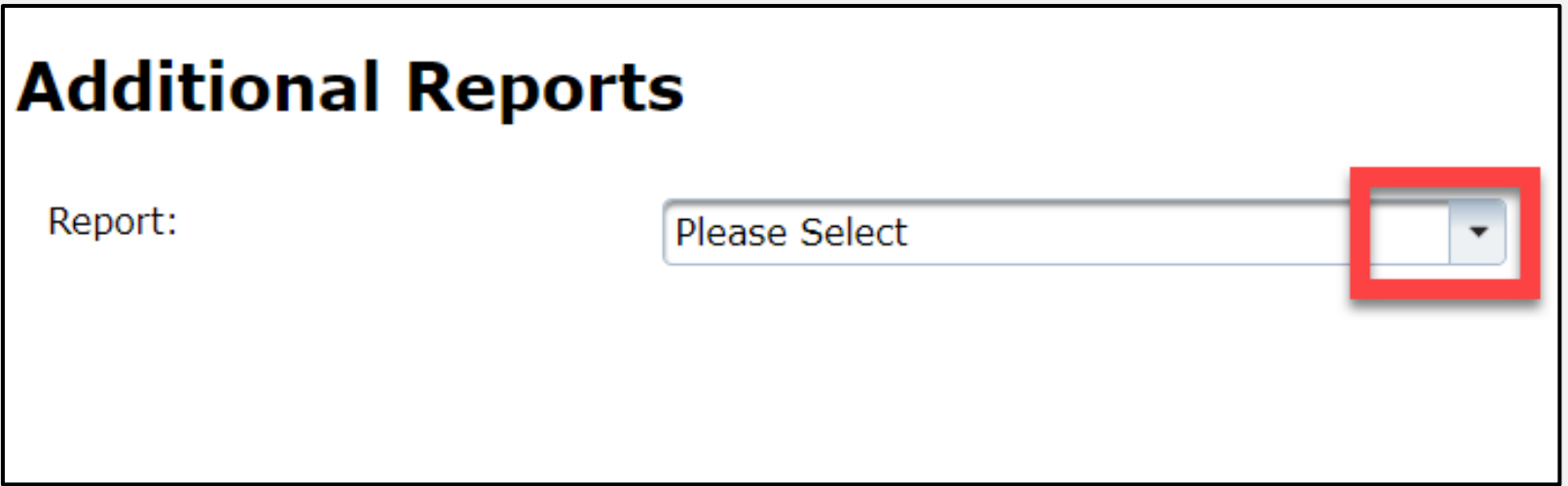

# <span id="page-13-0"></span>**Hospital Reports**

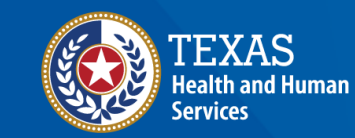

**Texas Department of State Health Services** 

# **Hospital Reports Table of Contents**

- [Hospital Data Validity Report](#page-15-0)
- [Hospital Records Submission Report](#page-20-0)
- [Hospital Admission Report](#page-23-0)
- [Trauma Care Report](#page-26-0)
- [Trauma Aggregate Data Report](#page-29-0)

# <span id="page-15-0"></span>**Hospital Data Validity Report (1 of 5)**

The Hospital Data Validity Report compiles aggregate data monthly, quarterly, and yearly by individual element and the associated **Element Group.**

Report details include record counts, percentage of valid, valid null, and invalid records.

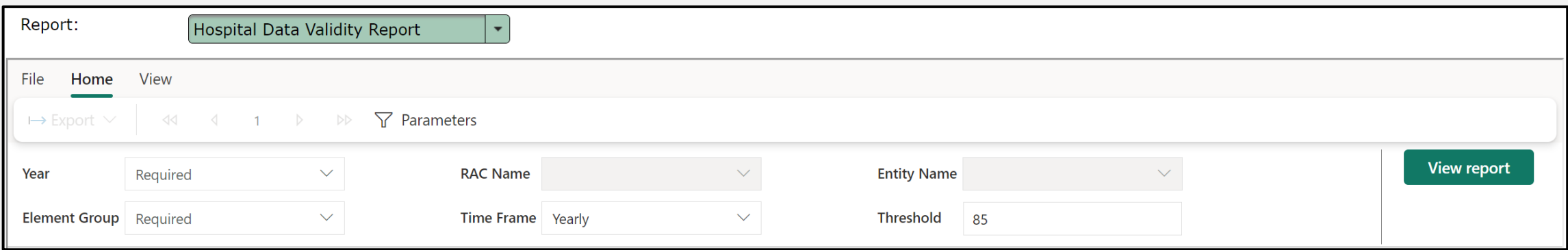

# **Hospital Data Validity Report (2 of 5)**

#### Select the **"Year"**, **"RAC Name"**, then **"Entity Name"** from the drop-down fields.

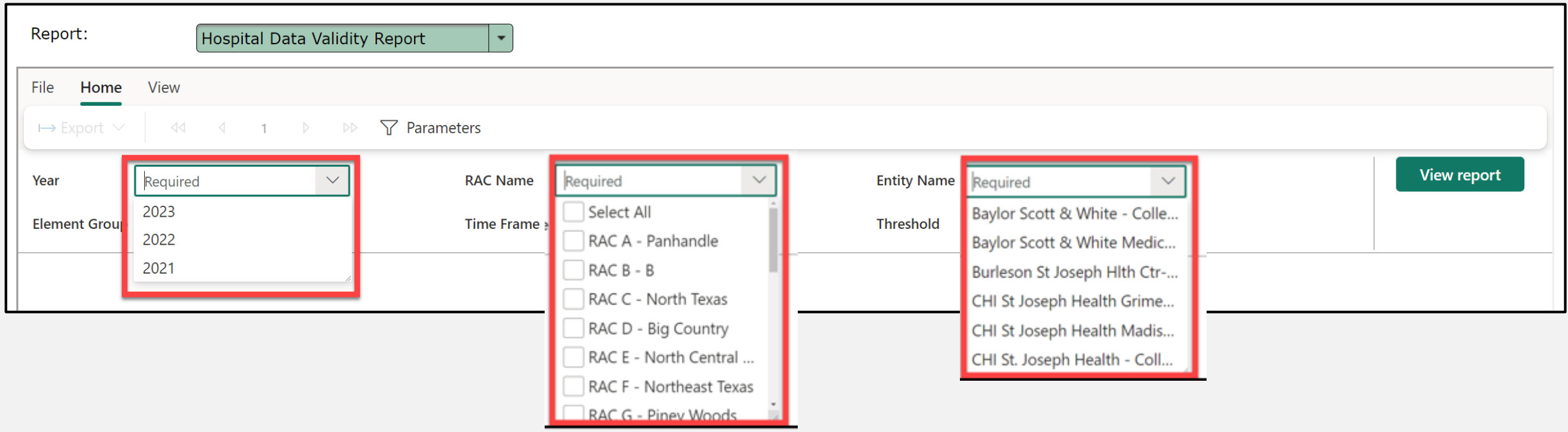

# **Hospital Data Validity Report (3 of 5)**

Select from the **"Element Group"** (multiple choices), the **"Time Frame"** (Yearly, Monthly, or Quarterly options) drop-down fields, and the **"Threshold"** field.

NOTE – Threshold is the percentage of invalid entries for a given

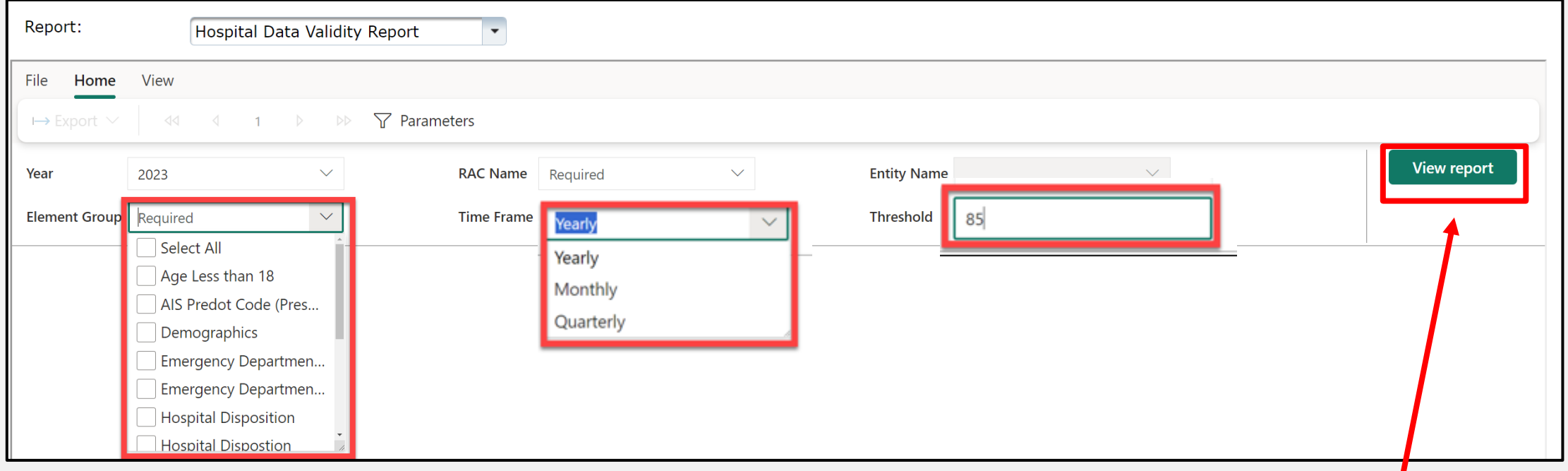

#### Select the "**View report"** button.

# **Hospital Data Validity Report (4 of 5)**

After selecting the **View report** button, the report will display with the selected parameters.

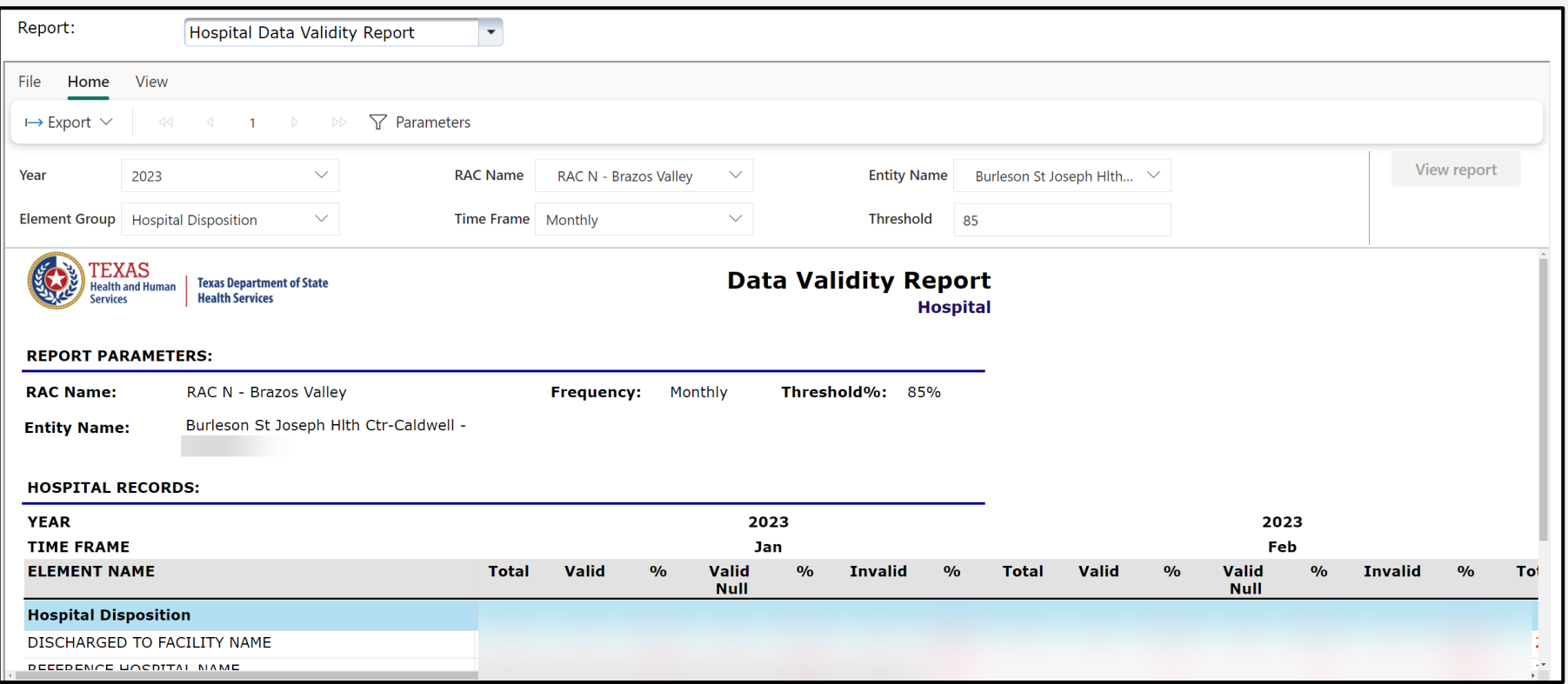

# **Hospital Data Validity Report (5 of 5)**

To download the report, select the **"Export"** drop-down button and choose the appropriate file format.

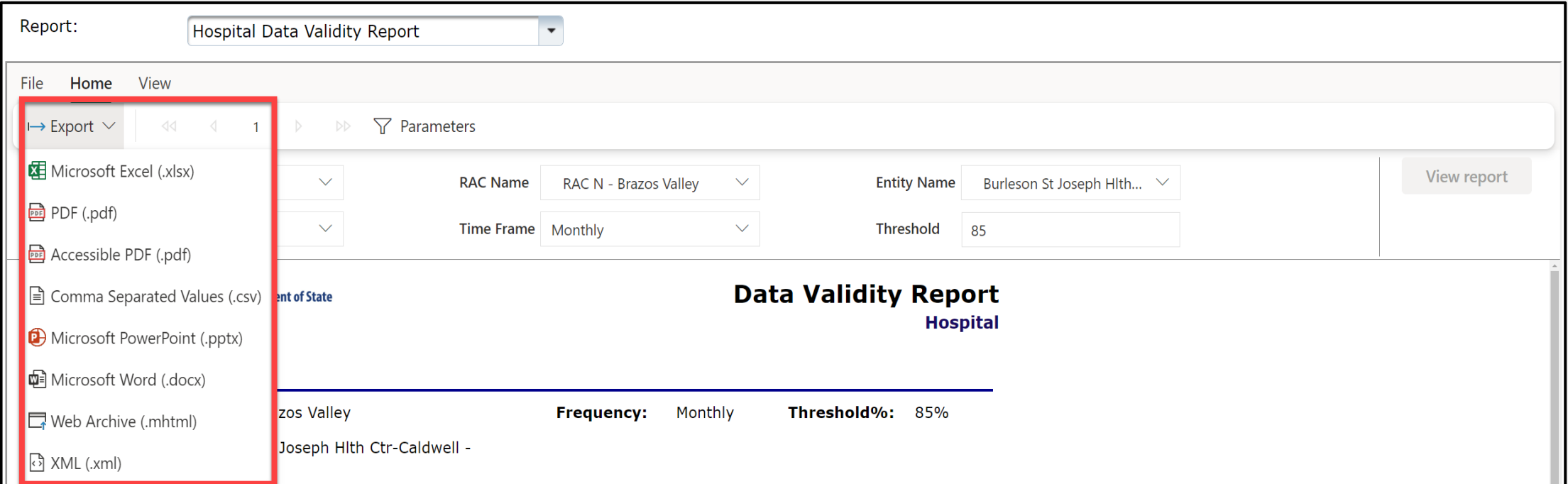

### <span id="page-20-0"></span>**Hospital Records Submission Report (1 of 3)**

The Hospital Records Submission Report provides the total submitted hospital record counts by individual entity and date of submission.

Select the "**Entity Name"**, **"Submission Start Date"**, and the **"Submission End Date"** from the drop-down fields.

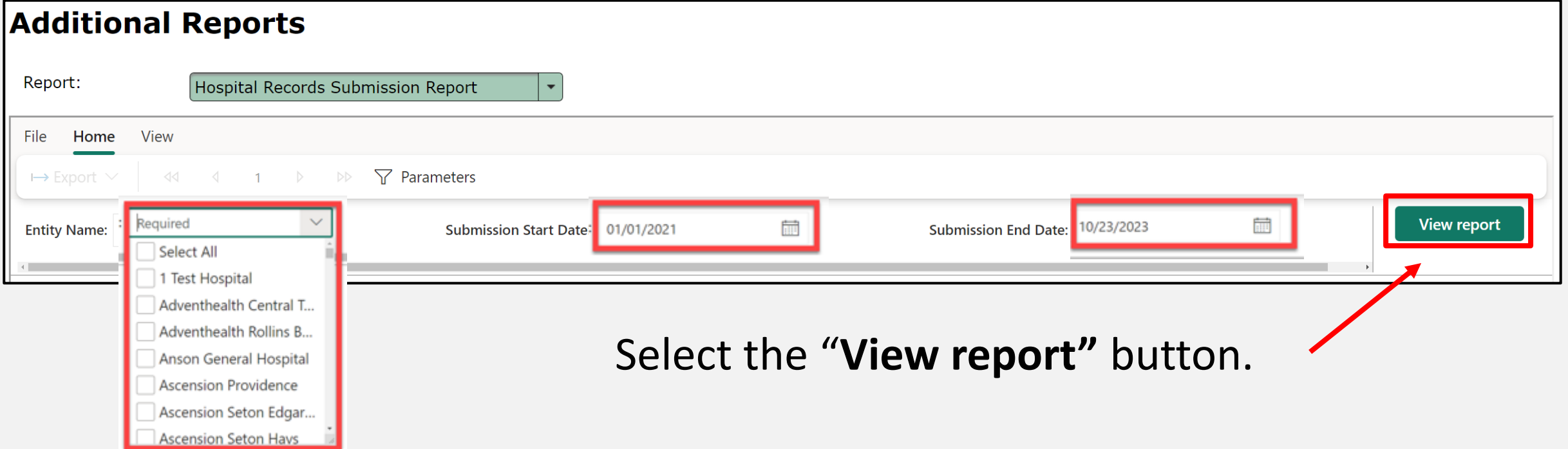

### **Hospital Records Submission Report (2 of 3)**

After selecting the **View report** button, the report will display with the selected parameters.

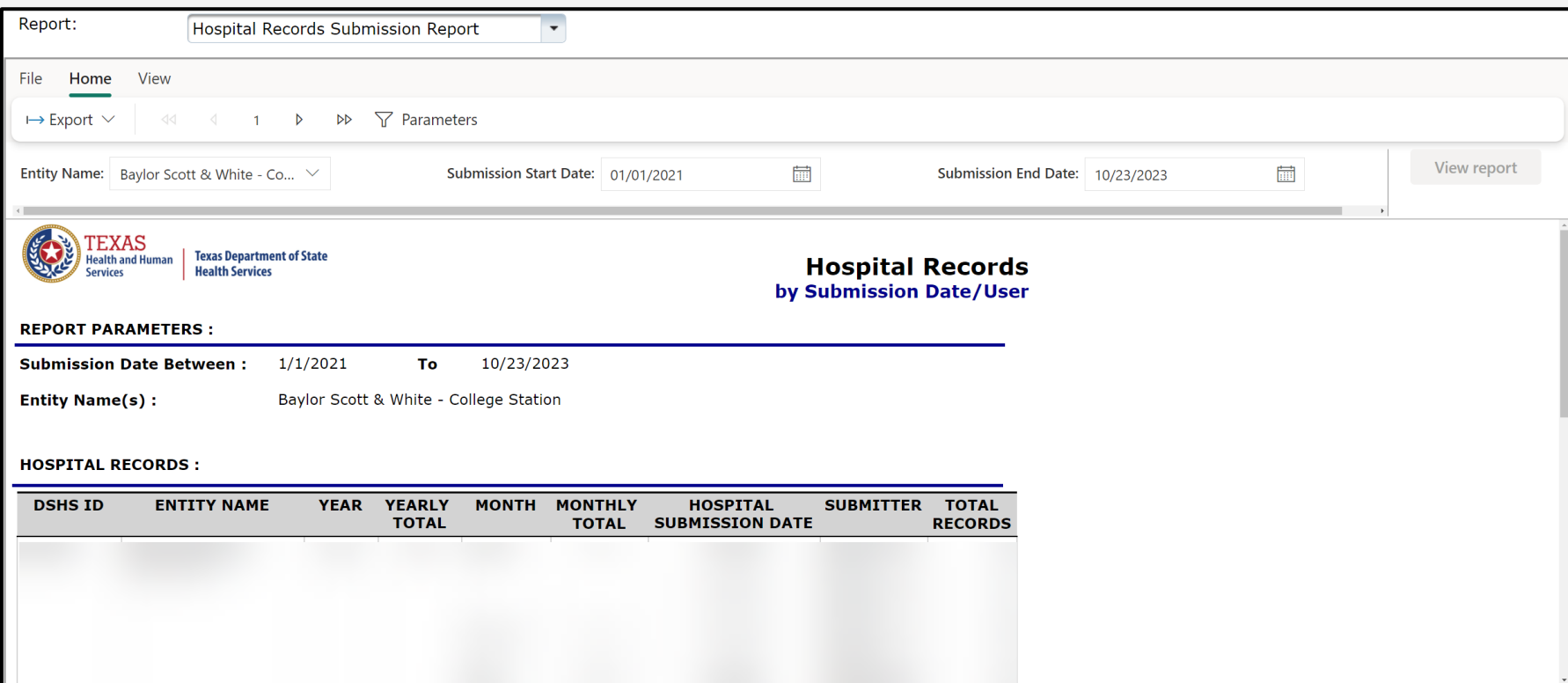

#### **Hospital Records Submission Report (3 of 3)**

Select the "**Export"** drop-down button and choose the appropriate file format to download the report.

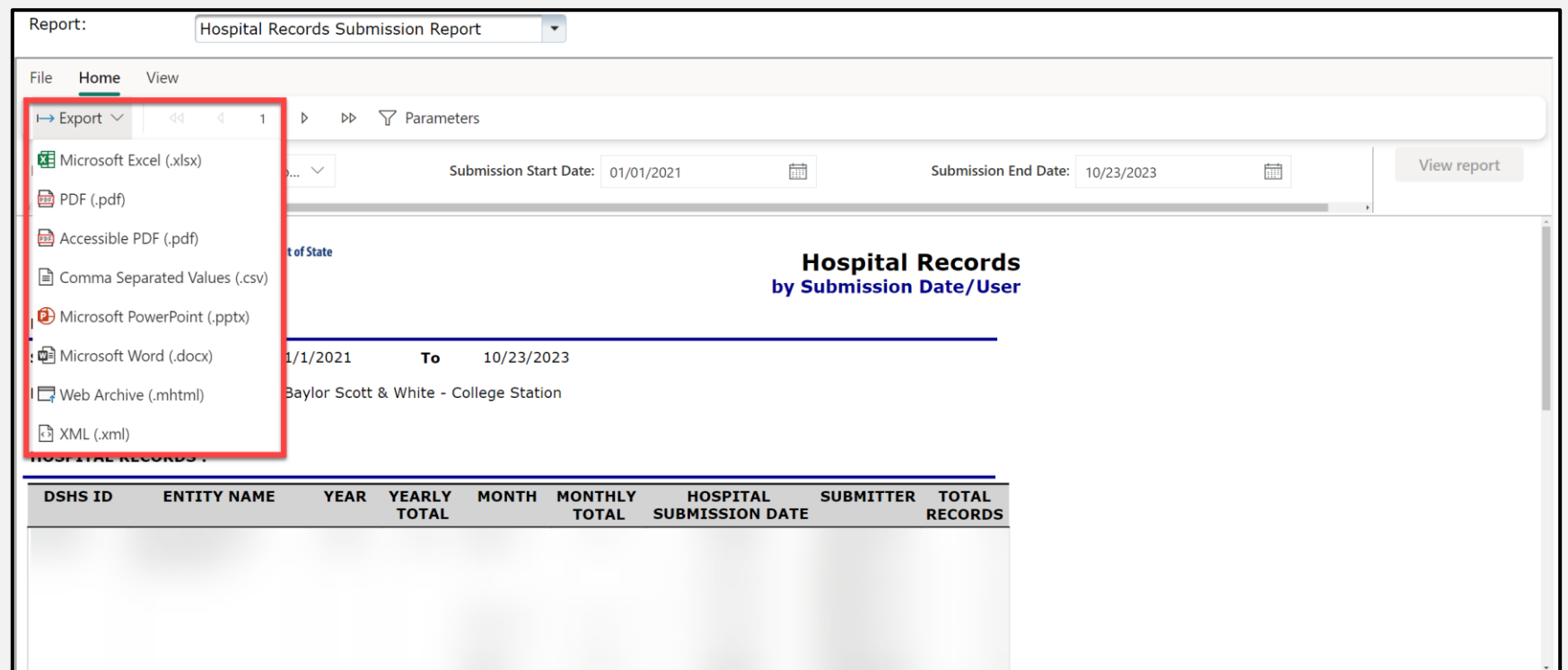

# <span id="page-23-0"></span>**Hospital Admission Report (1 of 3)**

The Hospital Admission Report provides the total record count with line details for DSHS identification number (ID), entity name, year, and month of hospital admission date.

Select the **"Entity Name"**, **"Admission Start Date"**, and **"Admission End Date"**  from the drop-down fields.

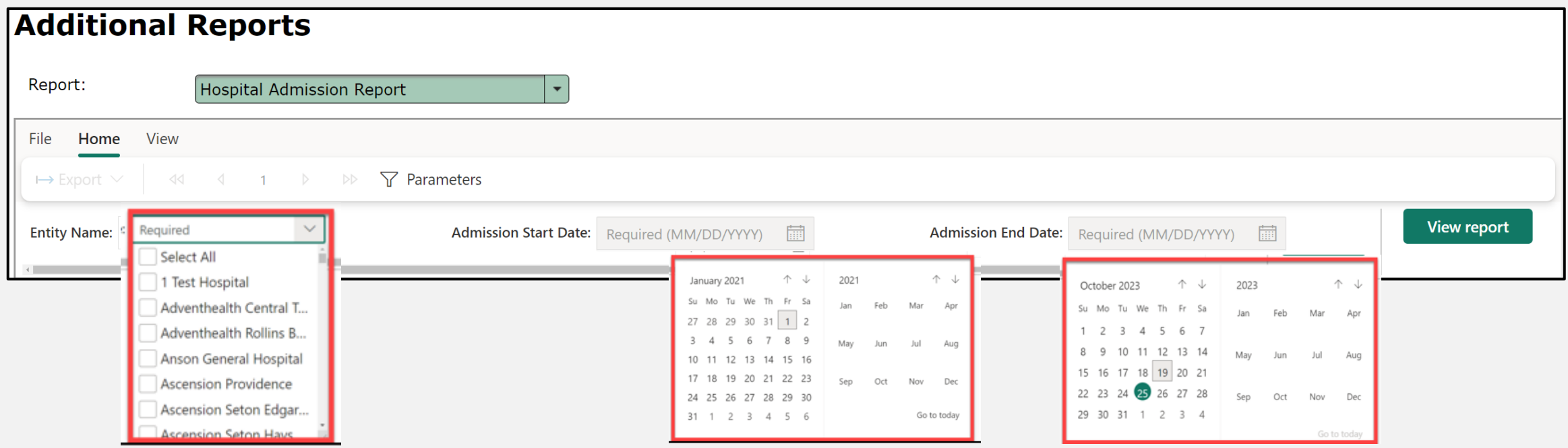

# **Hospital Admission Report (2 of 3)**

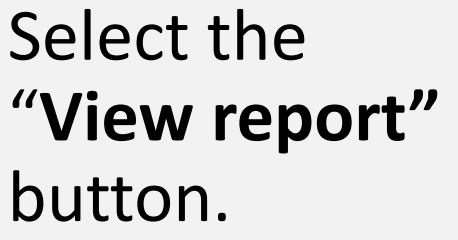

The report will display with the selected parameters.

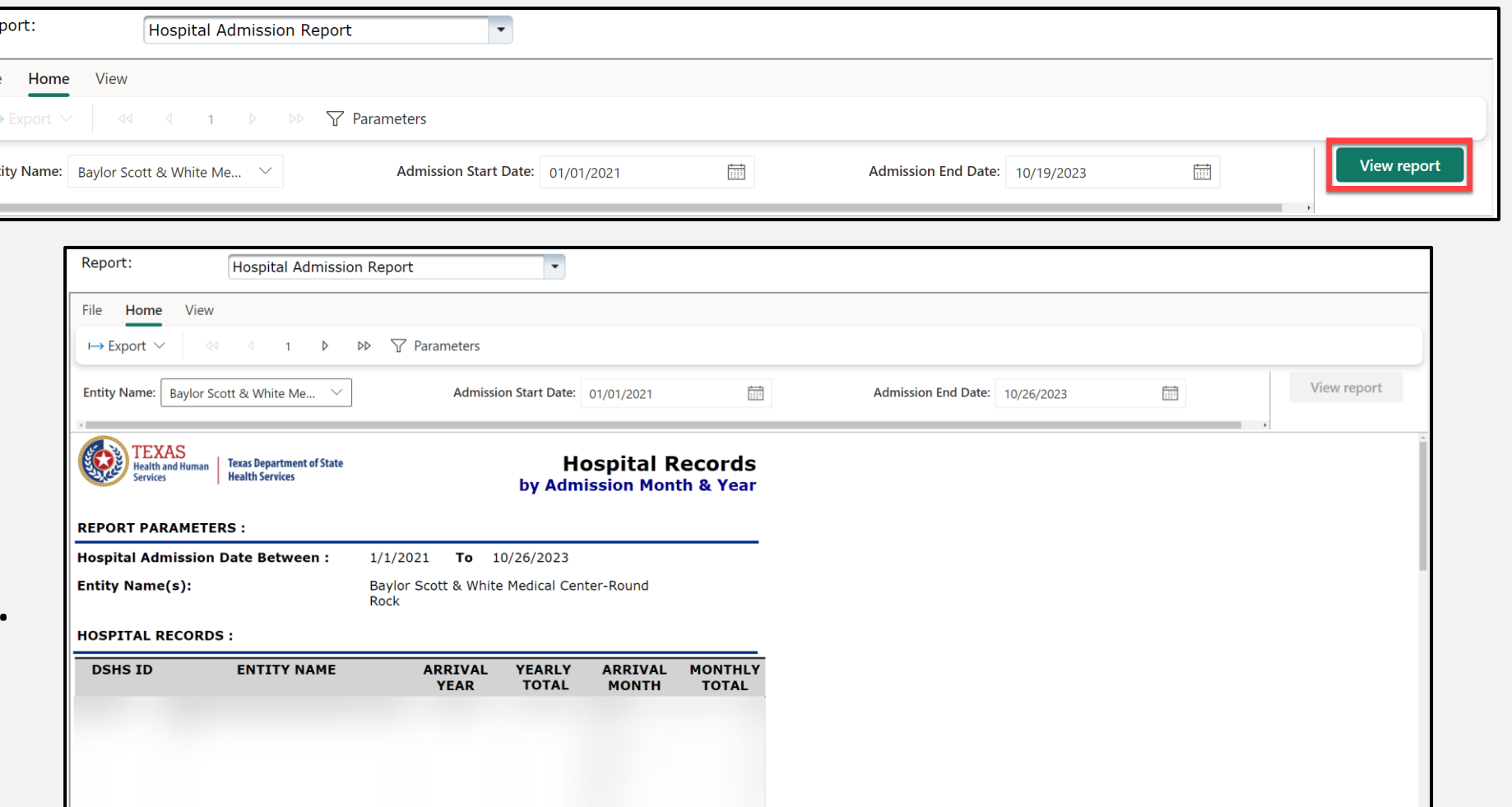

# **Hospital Admission Report (3 of 3)**

To download the report, select the **"Export"** drop-down button and choose the appropriate file format.

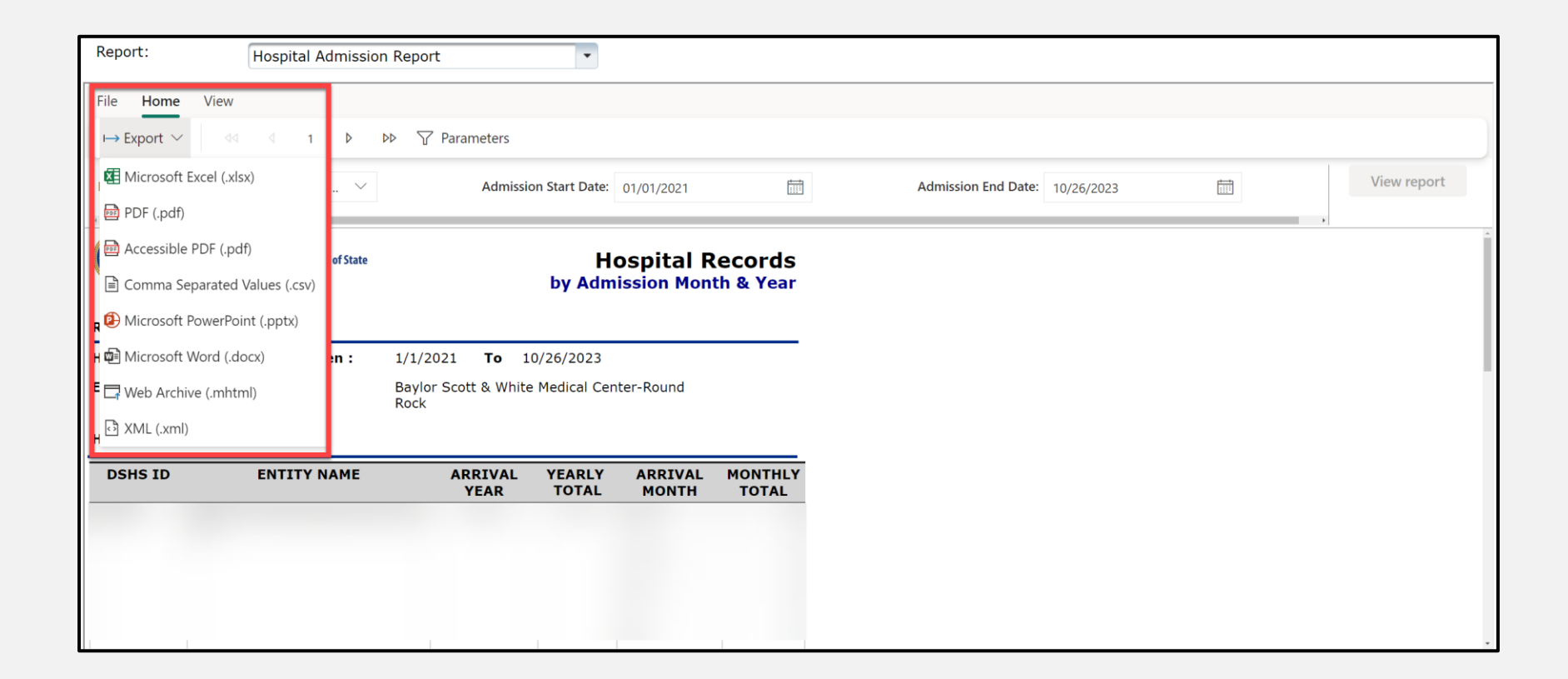

### <span id="page-26-0"></span>**Trauma Care Report (1 of 3)**

The Trauma Care Report provides a line listing of all trauma cases submitted for a designated entity or facility.

Select the "**Year"** and the **"Entity Name"** from the drop-down fields.

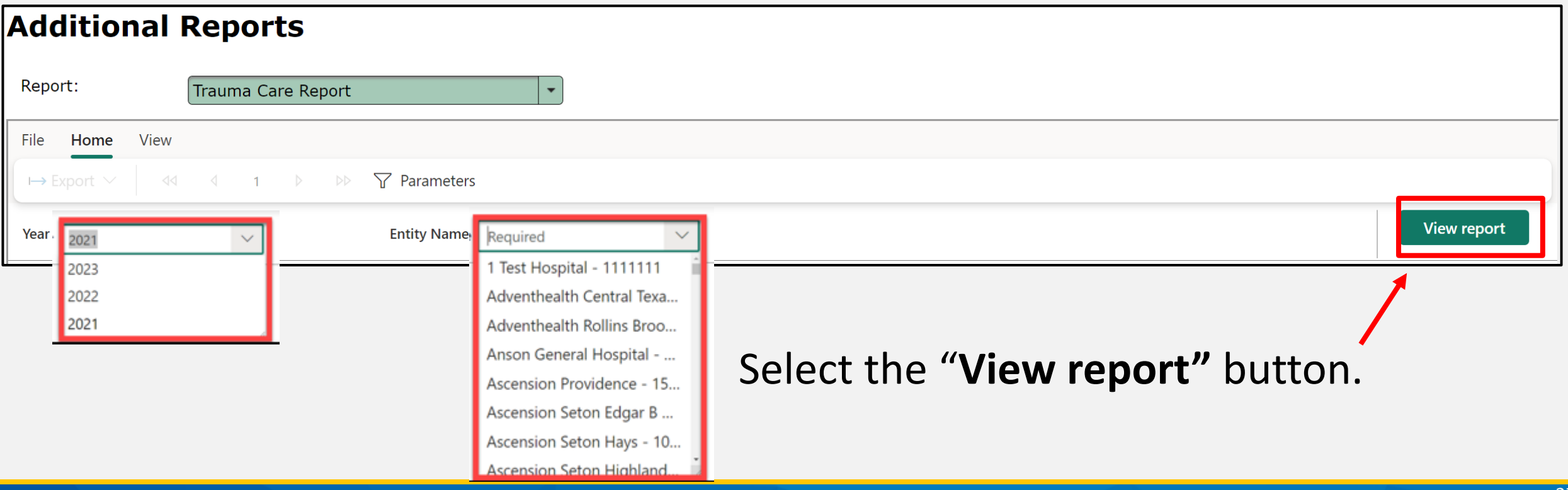

### **Trauma Care Report (2 of 3)**

After selecting the **View report** button, the report will display with the selected parameters.

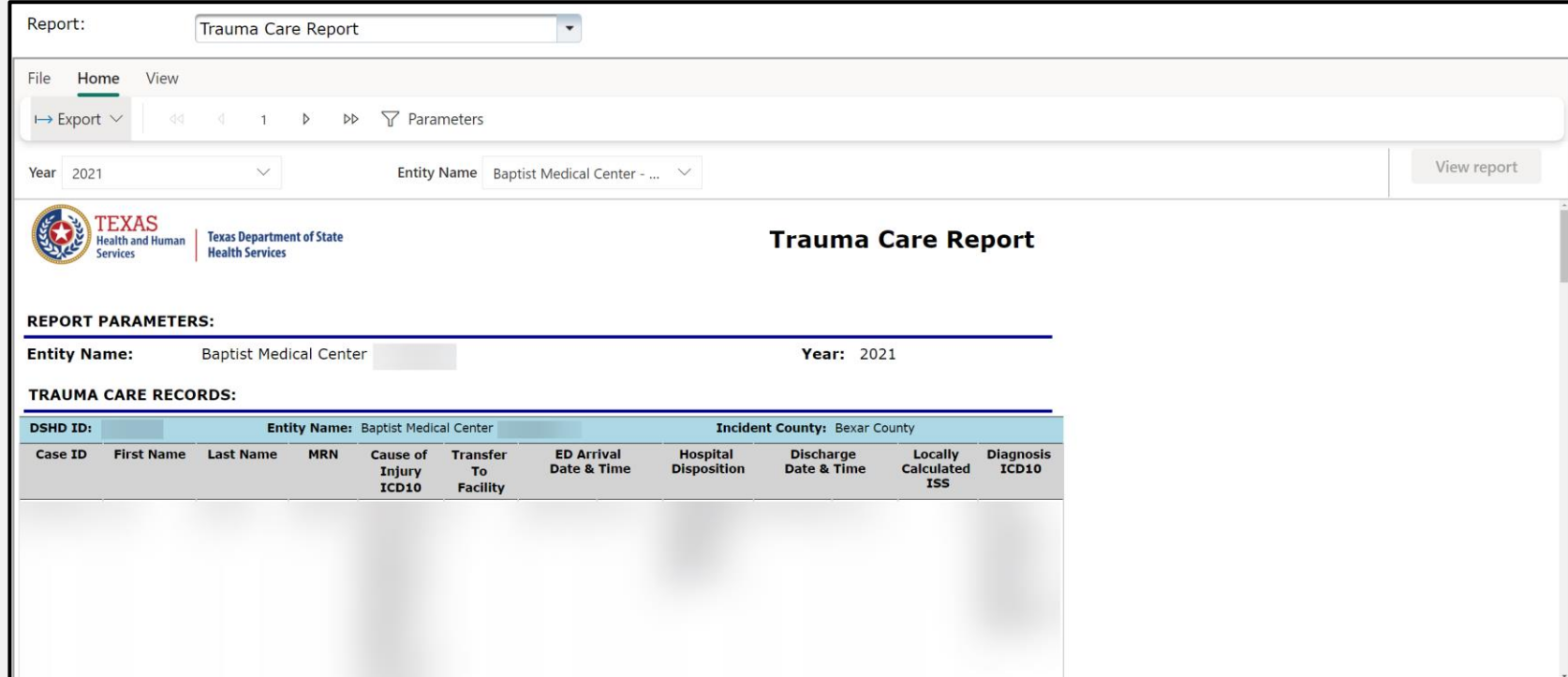

### **Trauma Care Report (3 of 3)**

To download the report, select the **"Export"** drop-down button and choose the appropriate file format.

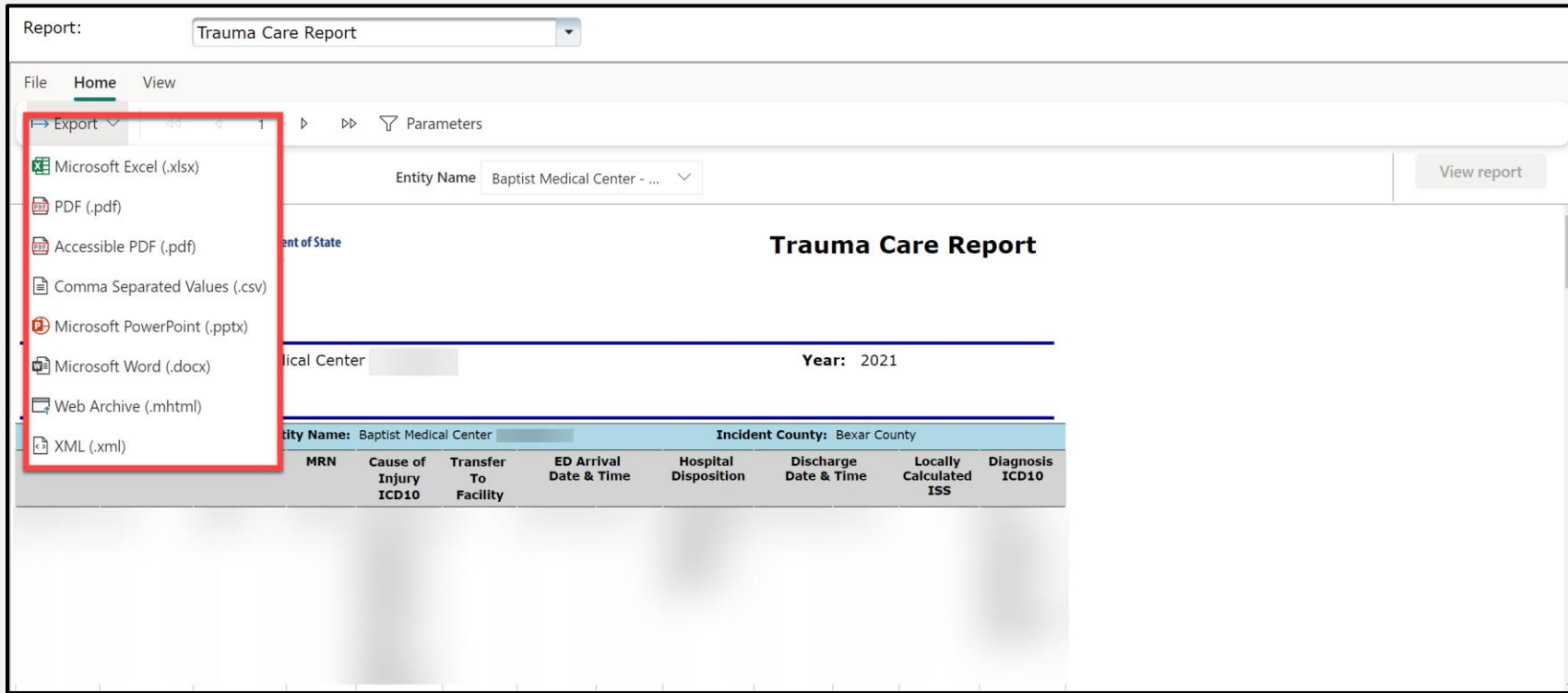

# <span id="page-29-0"></span>**Trauma Aggregate Data Report (1 of 4)**

The Trauma Aggregate Data Report provides insight into aggregate case counts (by entity ID) for their facility or entire region with the option to include different variables as needed.

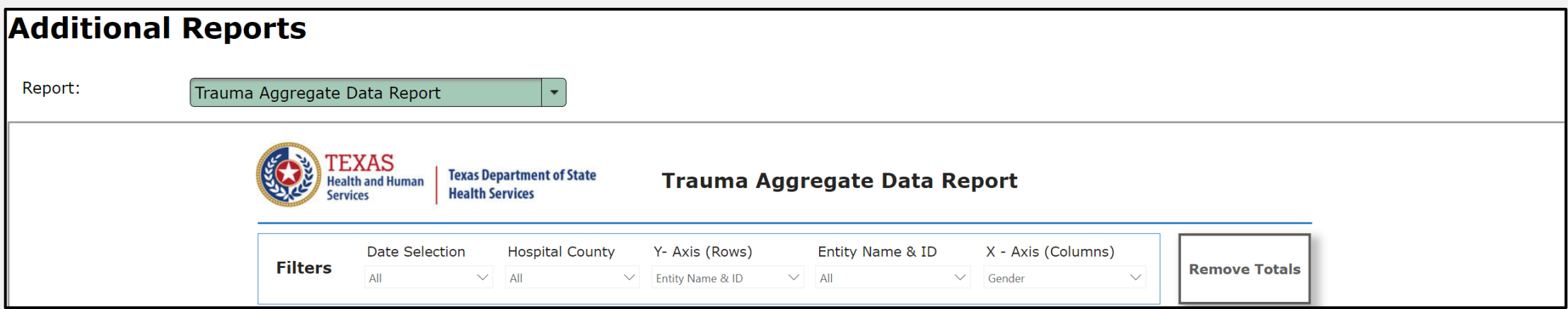

# **Trauma Aggregate Data Report (2 of 4)**

#### Select the "**Date Selection"**, **"Hospital County"**, **"Y-Axis (Rows)"**, **"Entity Name & ID"**, and **"X-Axis (Columns)** from the drop-down fields.

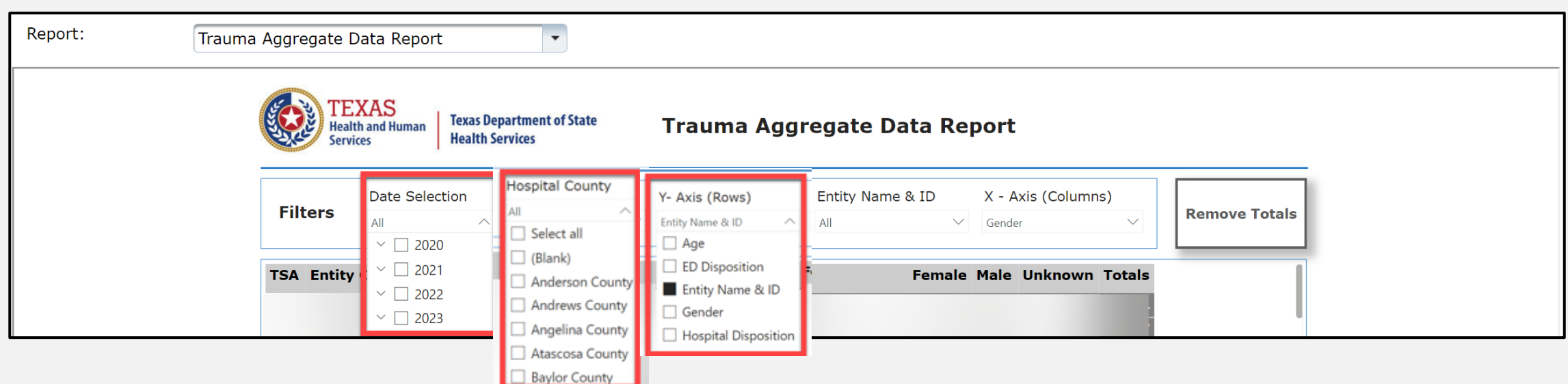

# **Trauma Aggregate Data Report (3 of 4)**

#### Select the **"Entity Name & ID"**, and **"X-Axis (Columns)** from the drop-down fields.

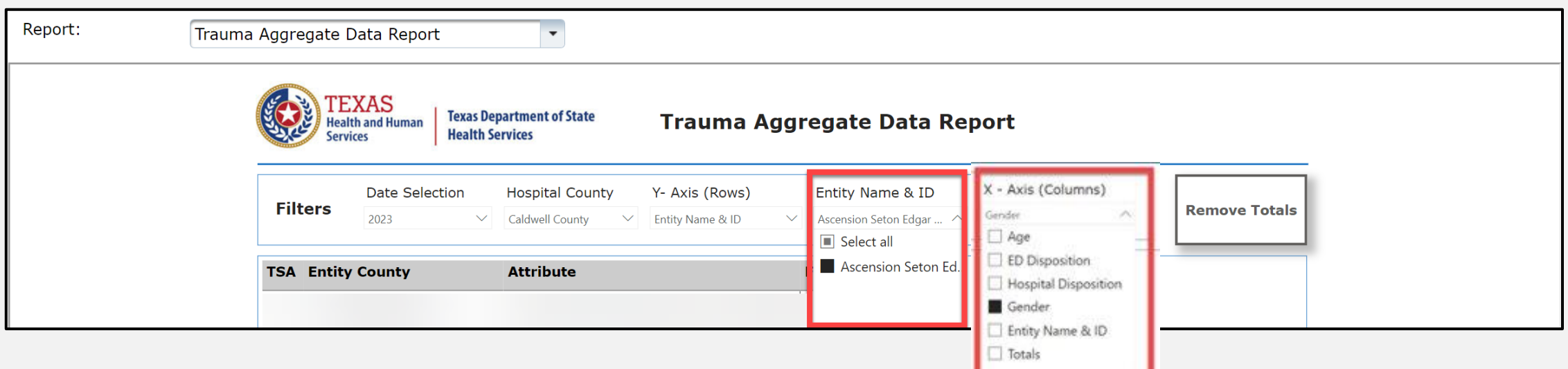

# **Trauma Aggregate Data Report (4 of 4)**

The information in the report will update based on the filters you select.

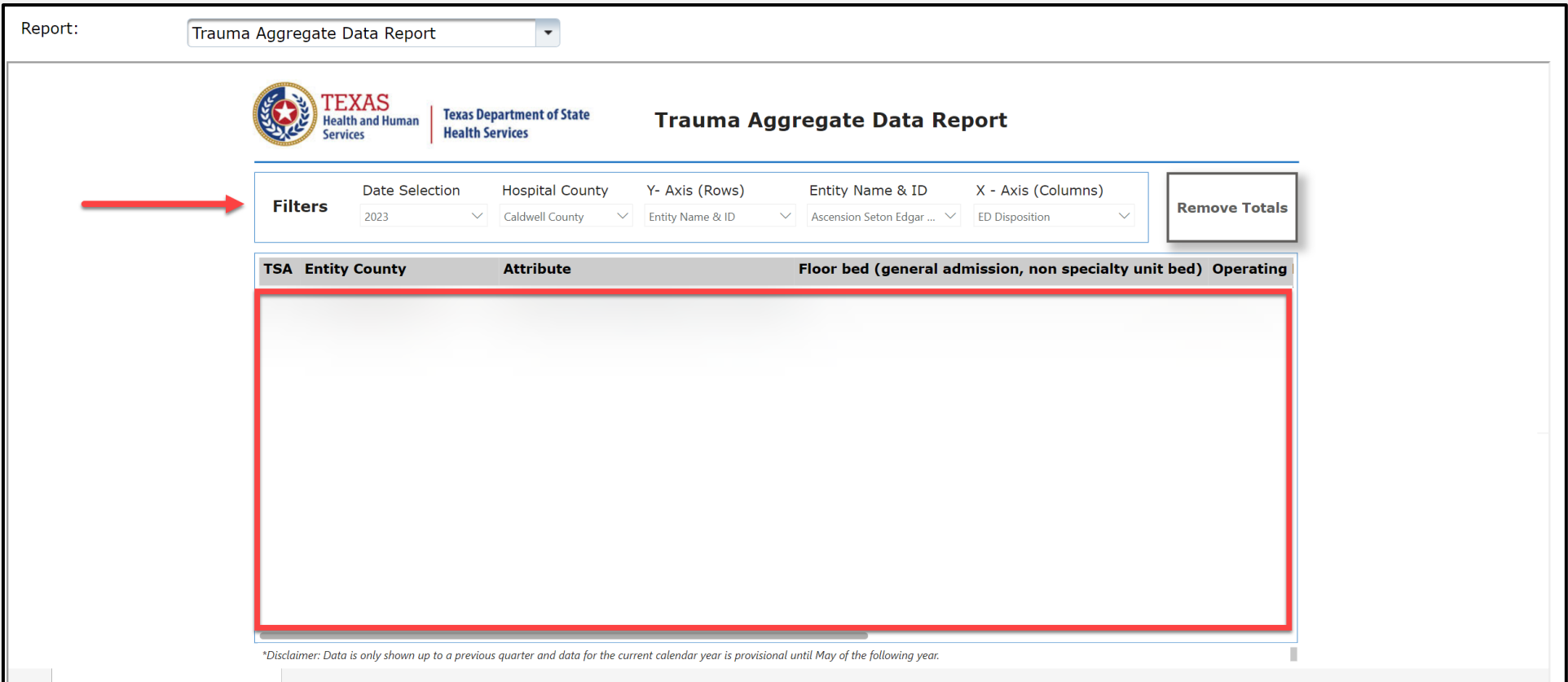

# <span id="page-33-0"></span>**EMS Reports**

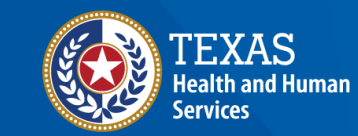

**Texas Department of State Health Services** 

### **EMS Reports Table of Contents**

- [Emergency Medical Services \(EMS\) Records Submitted by Public](#page-35-0)  [Safety Answering Points \(PSAP\) Call Date](#page-35-0)
- [EMS Records Submission Report](#page-38-0)
- [EMS Data Validity Report](#page-41-0)
- [EMS Patient Care Report](#page-46-0)

### <span id="page-35-0"></span>**EMS Records Submitted by PSAP Report (1 of 3)**

The EMS Records Submitted by PSAP Report provides the total EMS record counts submitted on the PSAP call date relative to the dispatch date.

Select the "**Entity Name"**, **"PSAP Start Date"**, and **"PSAP End Date"** from the drop-down fields.

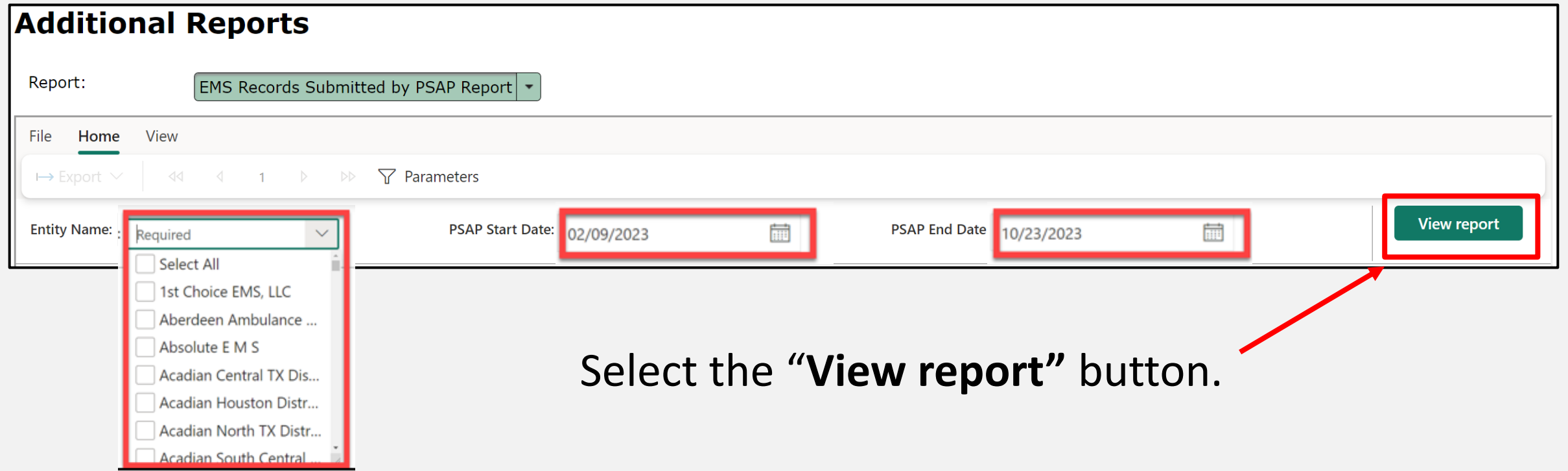

### **EMS Records Submitted by PSAP Report (2 of 3)**

After selecting the **View report** button, the report will display with the selected parameters.

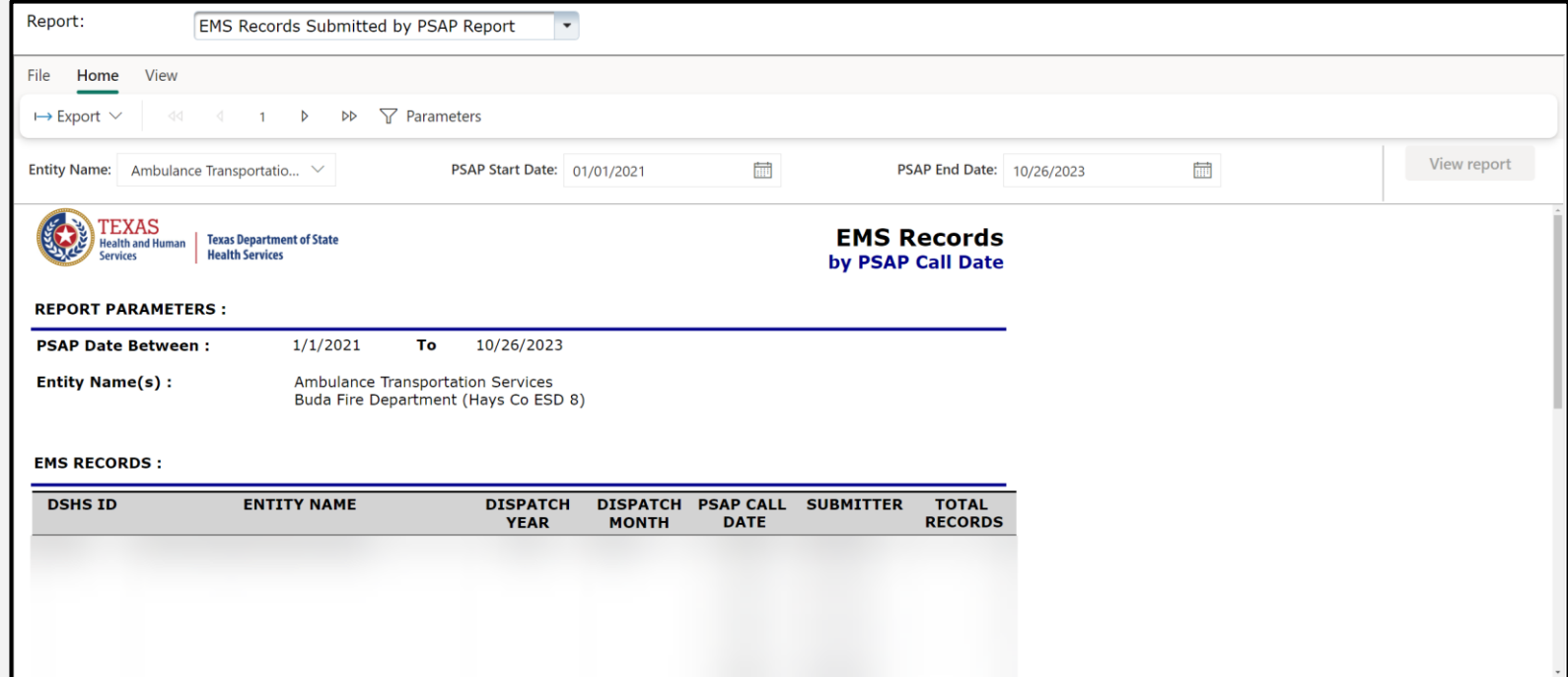

#### **EMS Records Submitted by PSAP Report (3 of 3)**

To download the report, select the **"Export"** drop-down button and choose the appropriate file format.

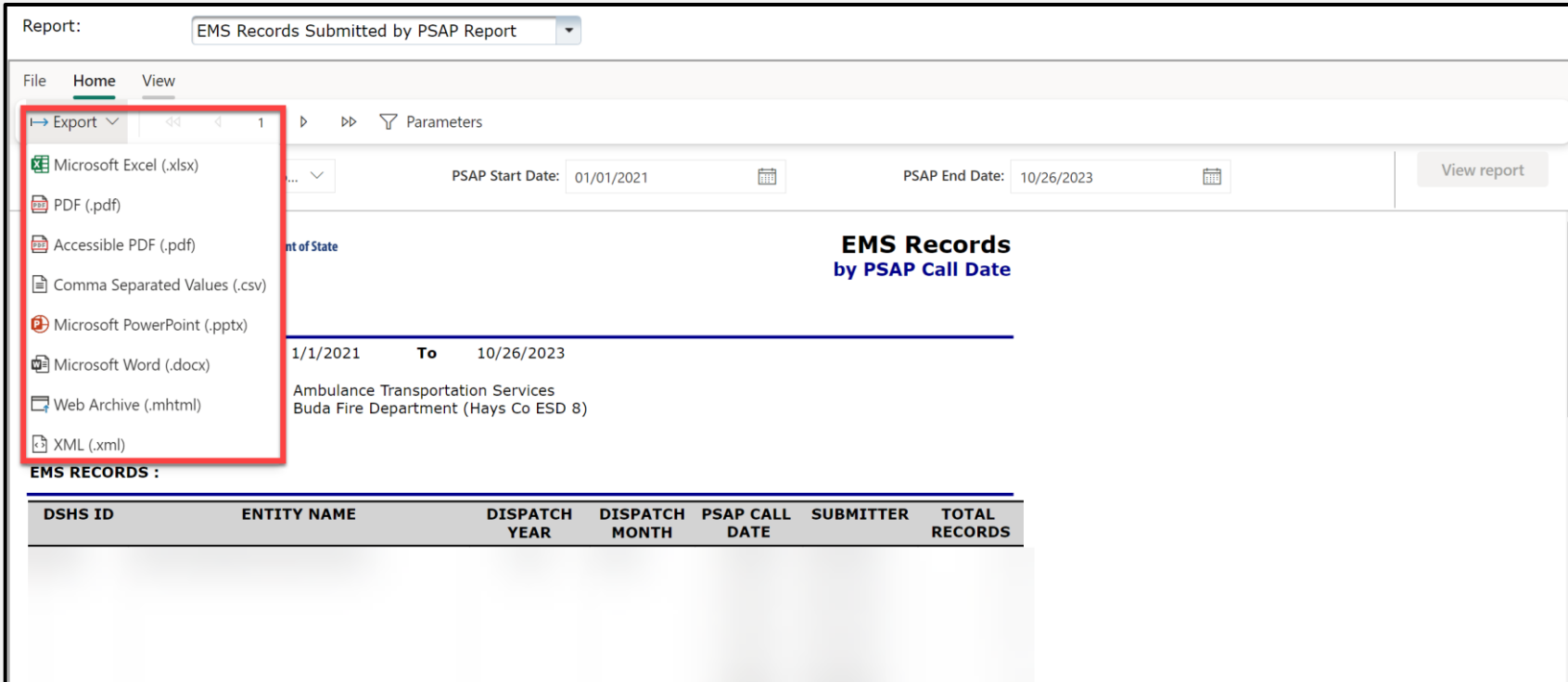

### <span id="page-38-0"></span>**EMS Records Submission Report (1 of 3)**

The EMS Records Submission Report provides total submitted EMS record counts by individual entity and date of submission.

Select the **"Entity Name"**, **"Submission Start Date"**, and **"Submission End Date"** from the drop-down fields.

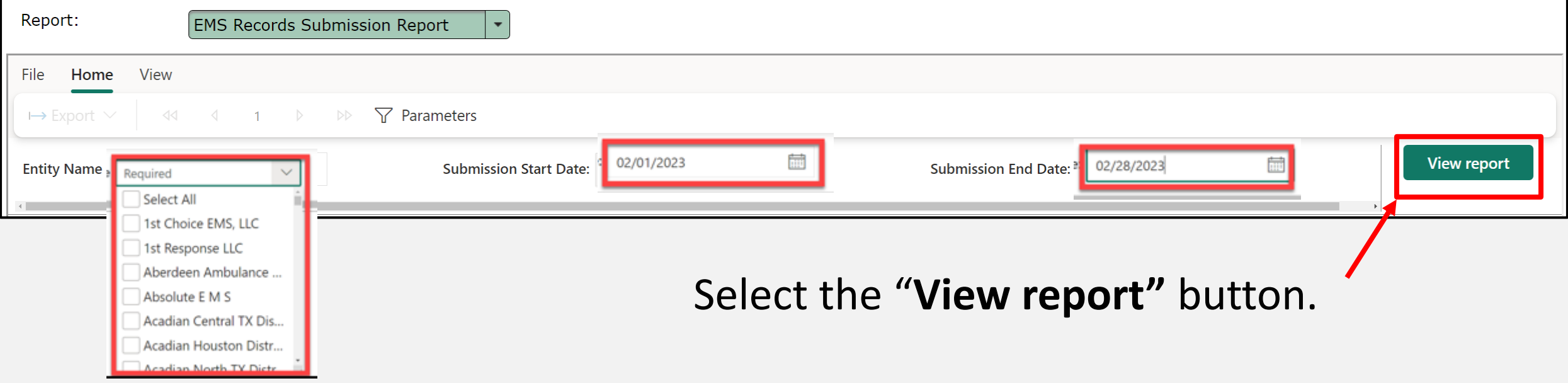

### **EMS Records Submission Report (2 of 3)**

After selecting the **View report** button, the report will display with the selected parameters.

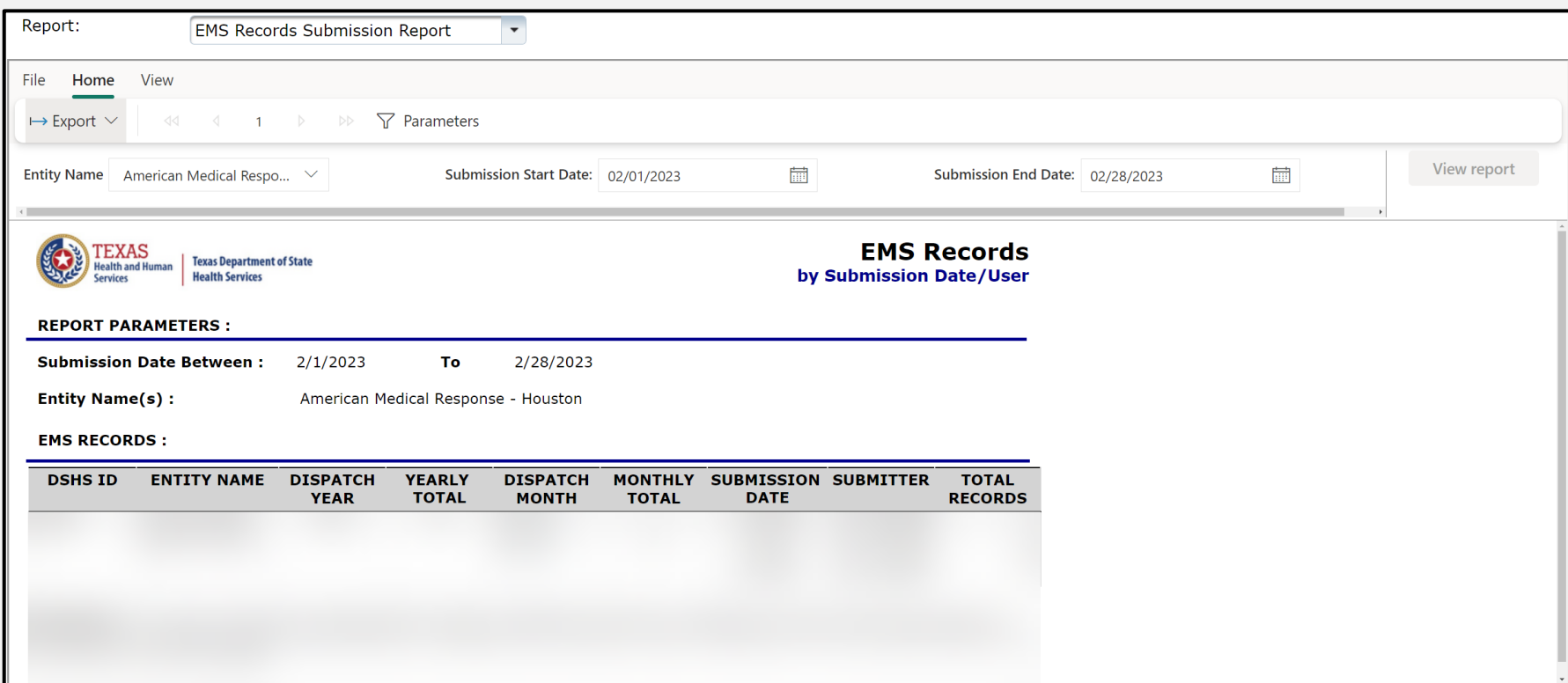

### **EMS Records Submission Report (3 of 3)**

To download the report, select the **"Export"** drop-down button and choose the appropriate file format.

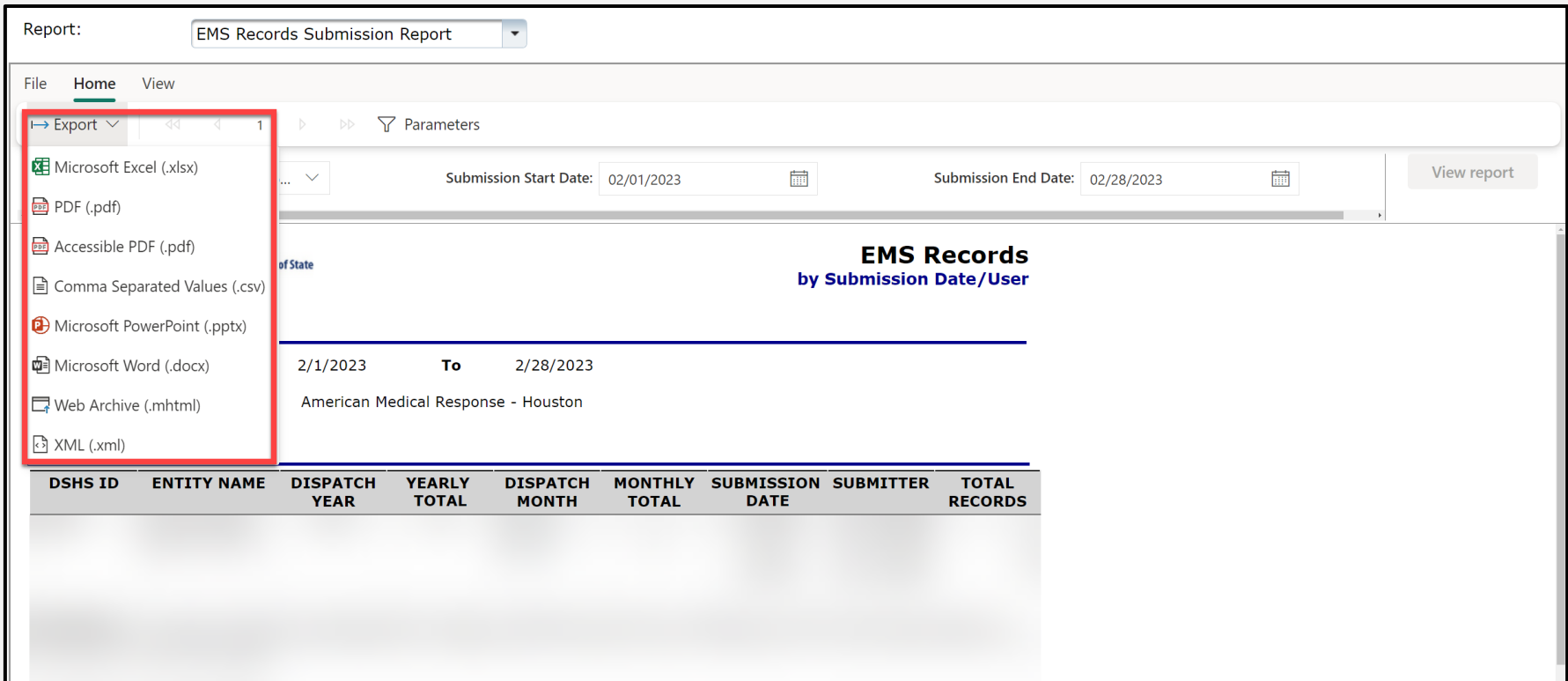

# <span id="page-41-0"></span>**EMS Data Validity Report (1 of 5)**

The EMS Data Validity Report compiles aggregate data quality monthly, quarterly, and yearly by individual element and **Element Group.** 

Record details include—record counts, valid, valid null, invalid records, and threshold percentage

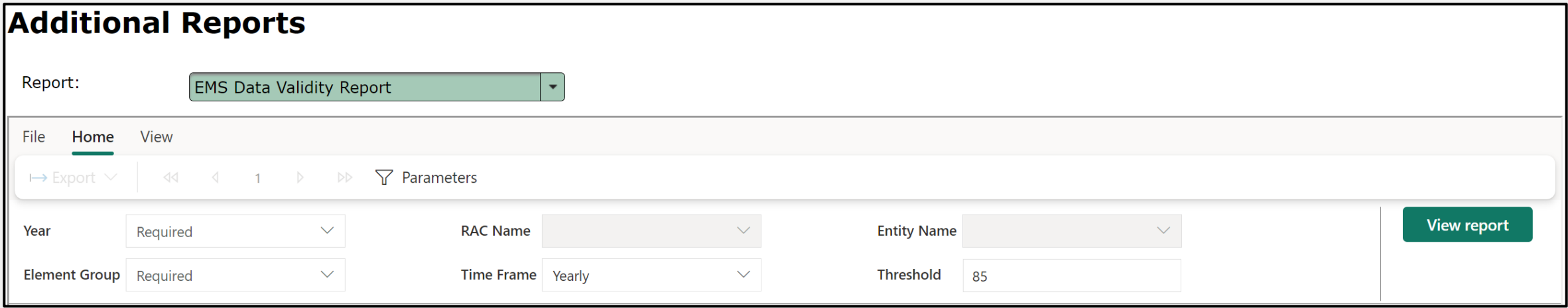

# **EMS Data Validity Report (2 of 5)**

#### Select the "**Year"**, **"RAC Name"**, and **"Entity Name"** from the drop-down fields.

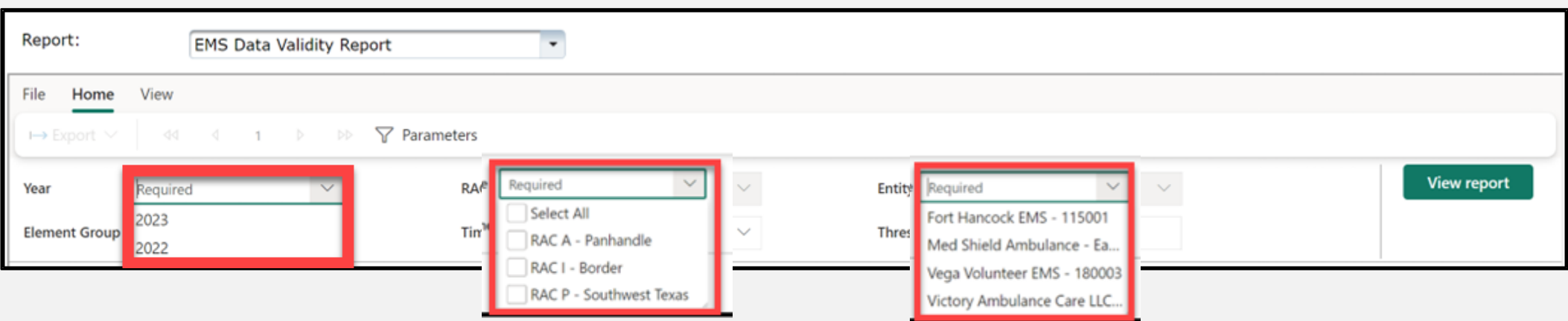

# **EMS Data Validity Report (3 of 5)**

#### Select the **"Element Group(s)"**, **"Time Frame"**, and **"Threshold"** from the drop-down fields.

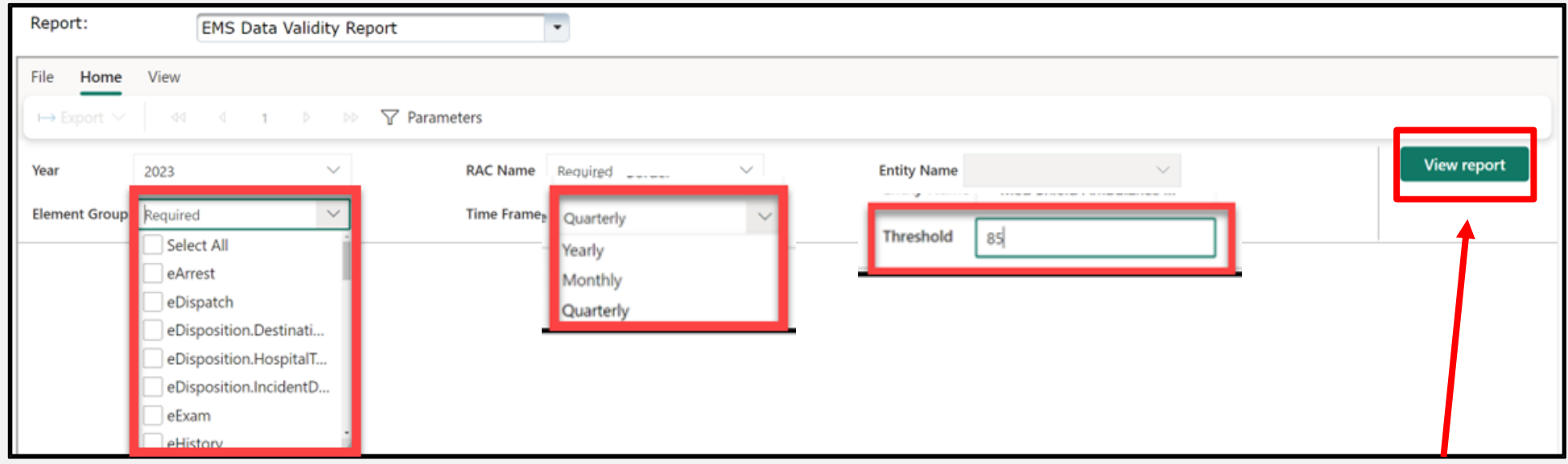

**NOTE** – Threshold is the percentage of invalid entries for a given element field. Select the "**View report"** button.

# **EMS Data Validity Report (4 of 5)**

After selecting the **View report** button, the report will display with the selected parameters.

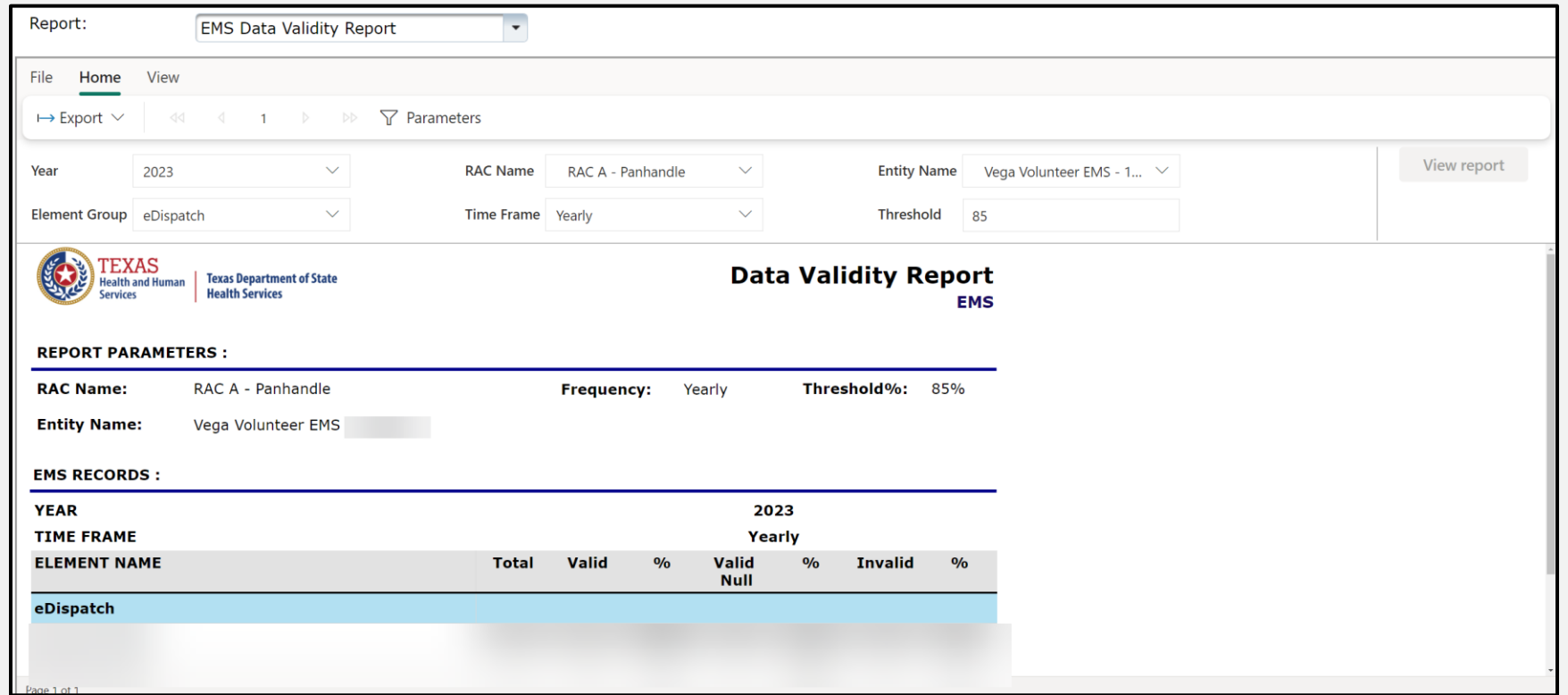

# **EMS Data Validity Report (5 of 5)**

To download the report, select the **"Export"** drop-down button and choose the appropriate file format.

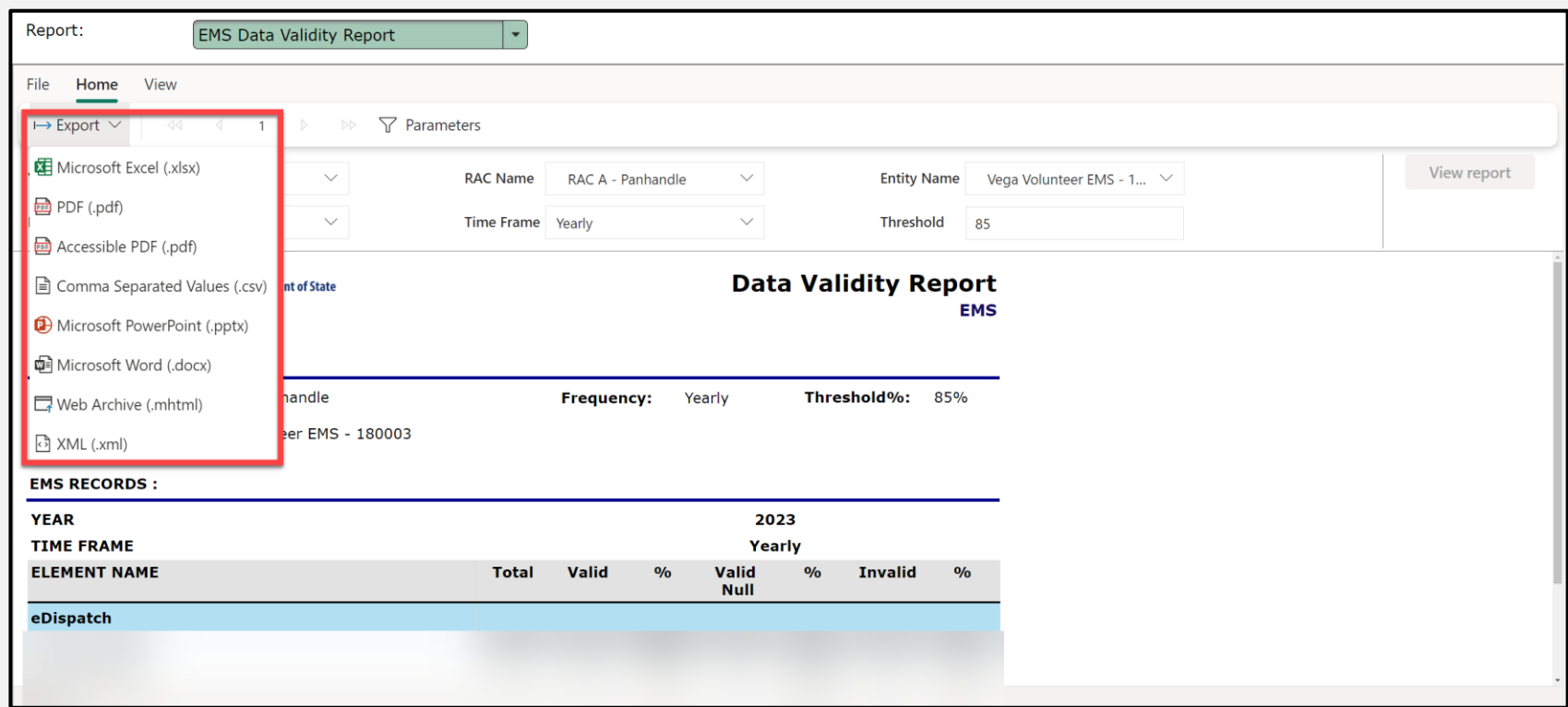

## <span id="page-46-0"></span>**EMS Patient Care Report (1 of 3)**

The EMS Patient Care Report provides a line listing of all EMS patient cases submitted for a designated entity or facility.

Select the **"Year"** and **"Entity Name"** from the drop-down fields.

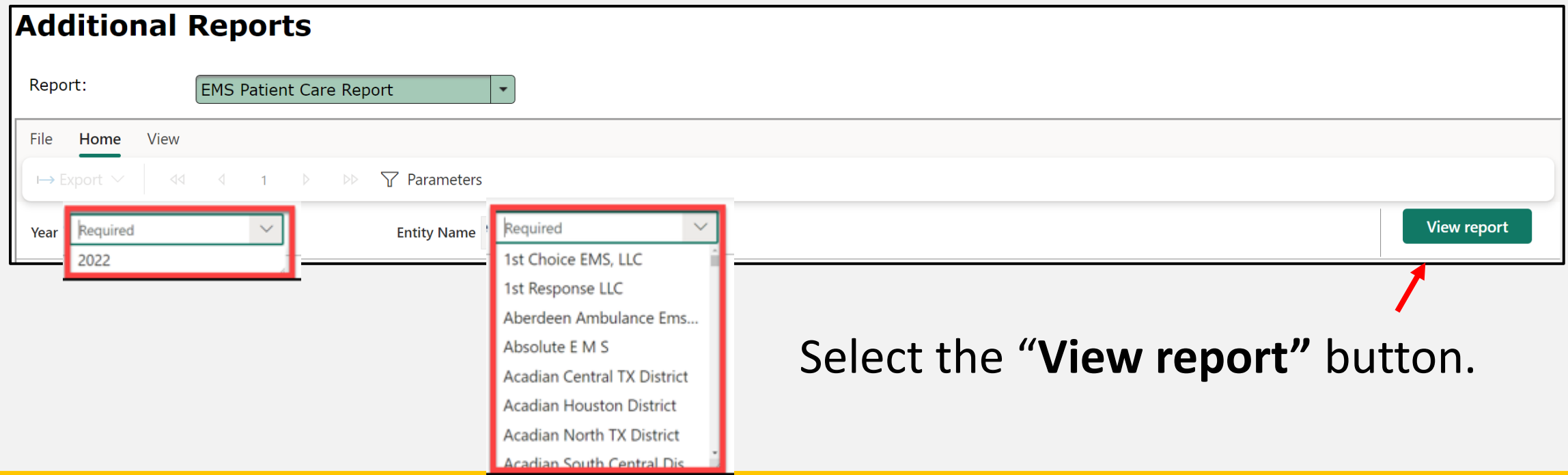

# **EMS Patient Care Report (2 of 3)**

After selecting the **View report** button, the report will display with the selected parameters.

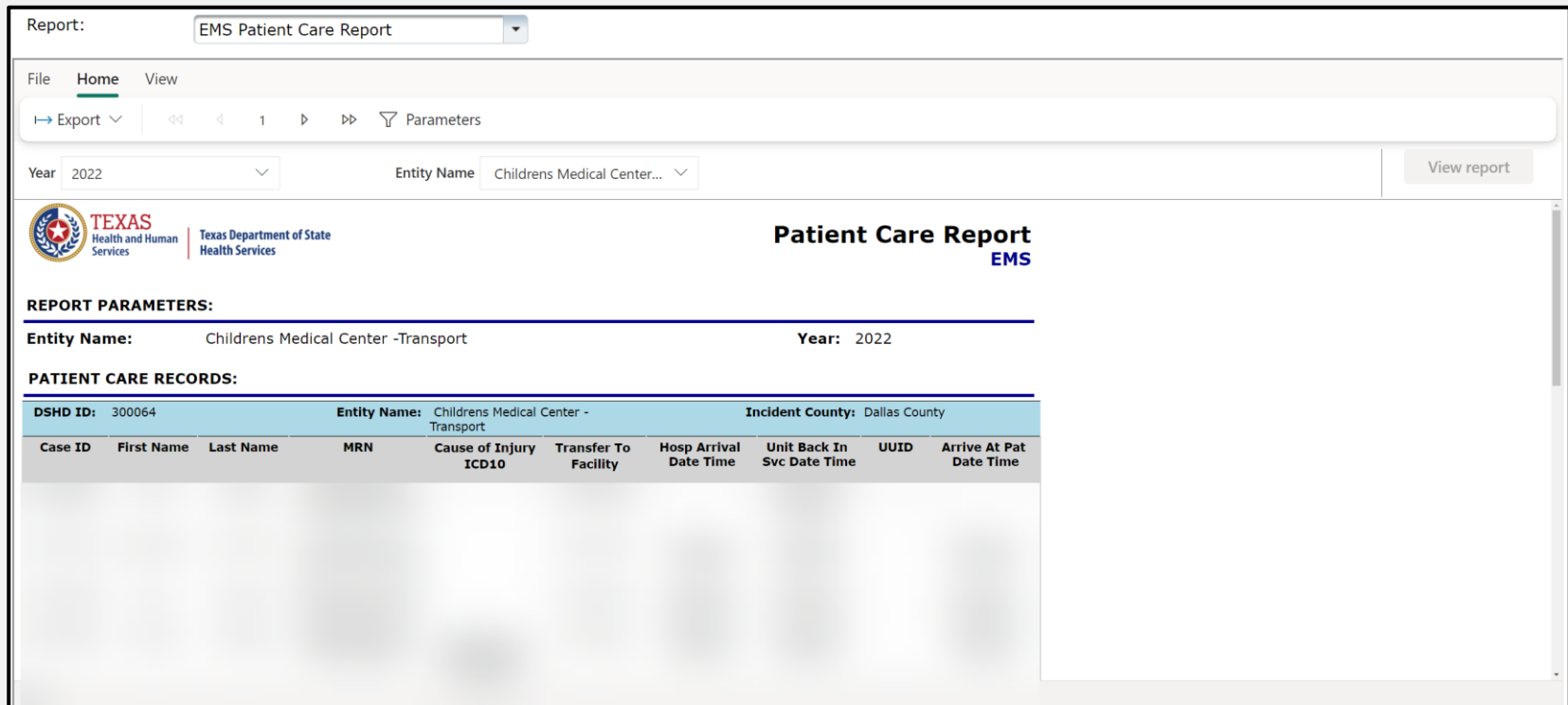

### **EMS Patient Care Report (3 of 3)**

To download the report, select the **"Export"** drop-down button and choose the appropriate file format.

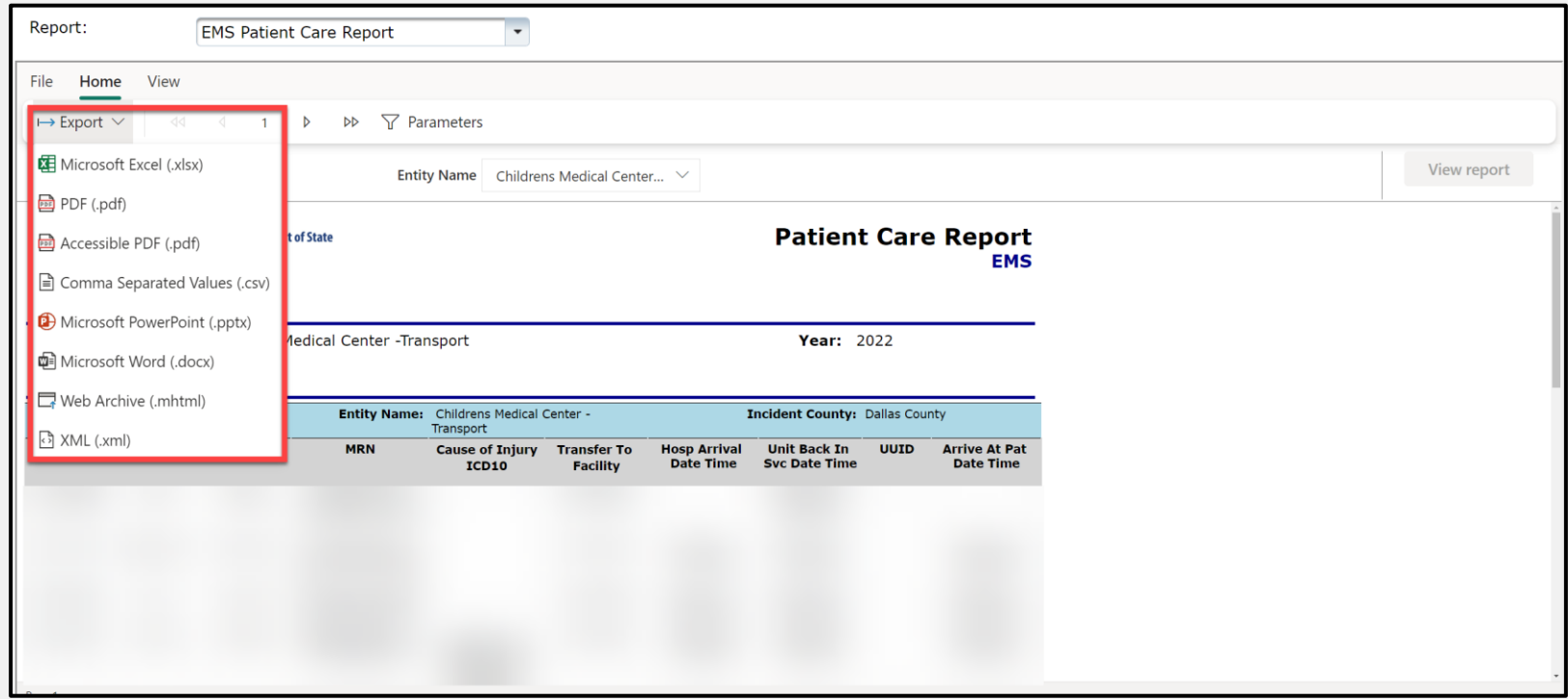

# <span id="page-49-0"></span>**Additional Reports**

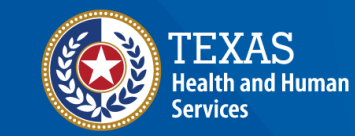

**Texas Department of State Health Services** 

# **Additional Reports Table of Contents**

- [Entity Reference Codes](#page-51-0)
- [Entity No Reportable Data Report](#page-54-0)
- [Record Submission by Entity Type Report](#page-58-0)

### <span id="page-51-0"></span>**Entity Reference Codes Report (1 of 3)**

The Entity Reference Code Report lets any user search for a facility to find its DSHS ID, address, and Zip Code.

Select the "**Entity Type"** and **"Entity Name"** from the drop-down fields.

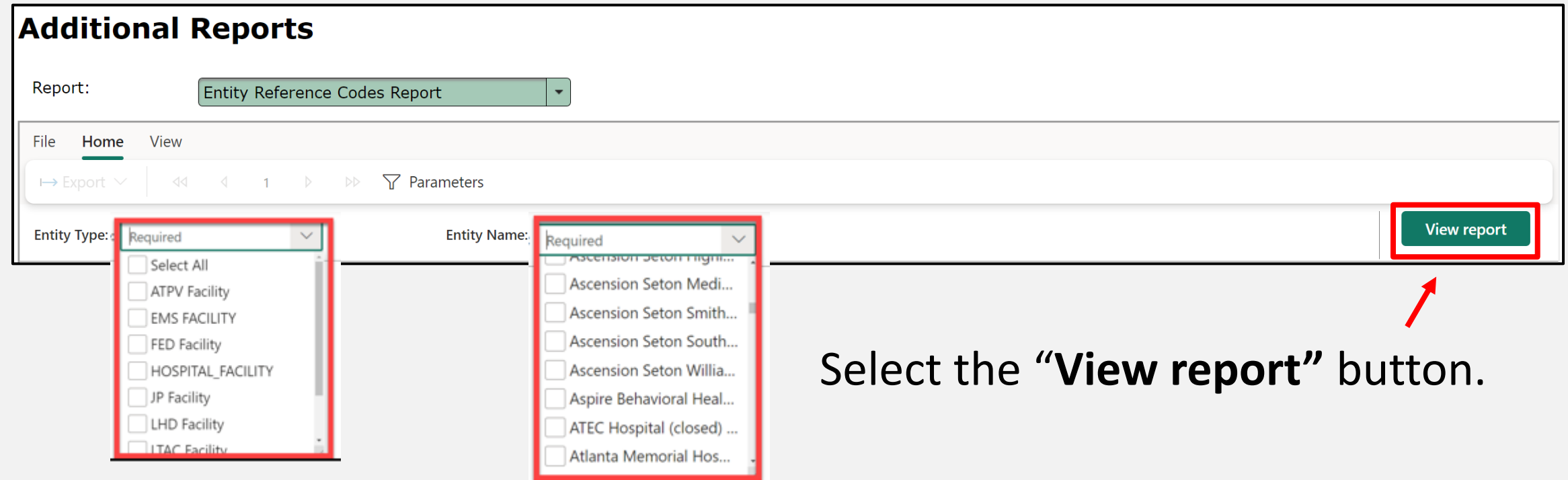

### **Entity Reference Codes (2 of 3)**

#### After selecting the **View report** button, the report will display with the selected parameters.

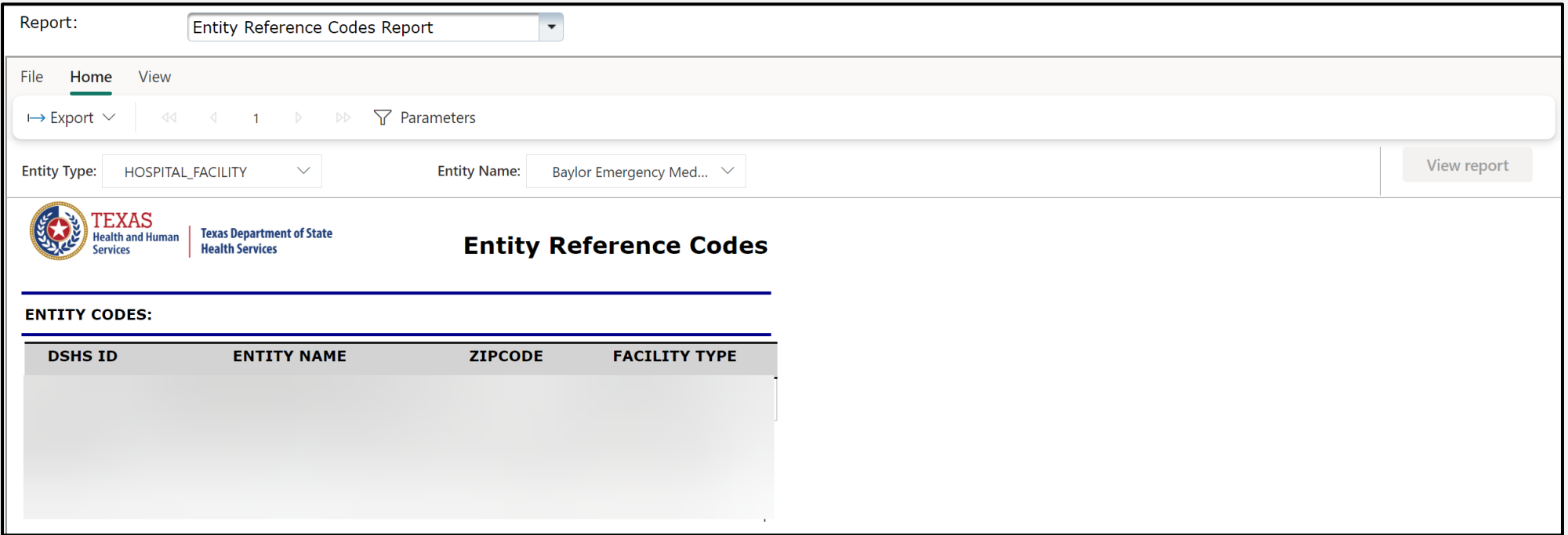

### **Entity Reference Codes (3 of 3)**

To download the report, select the **"Export"** drop-down button and choose the appropriate file format.

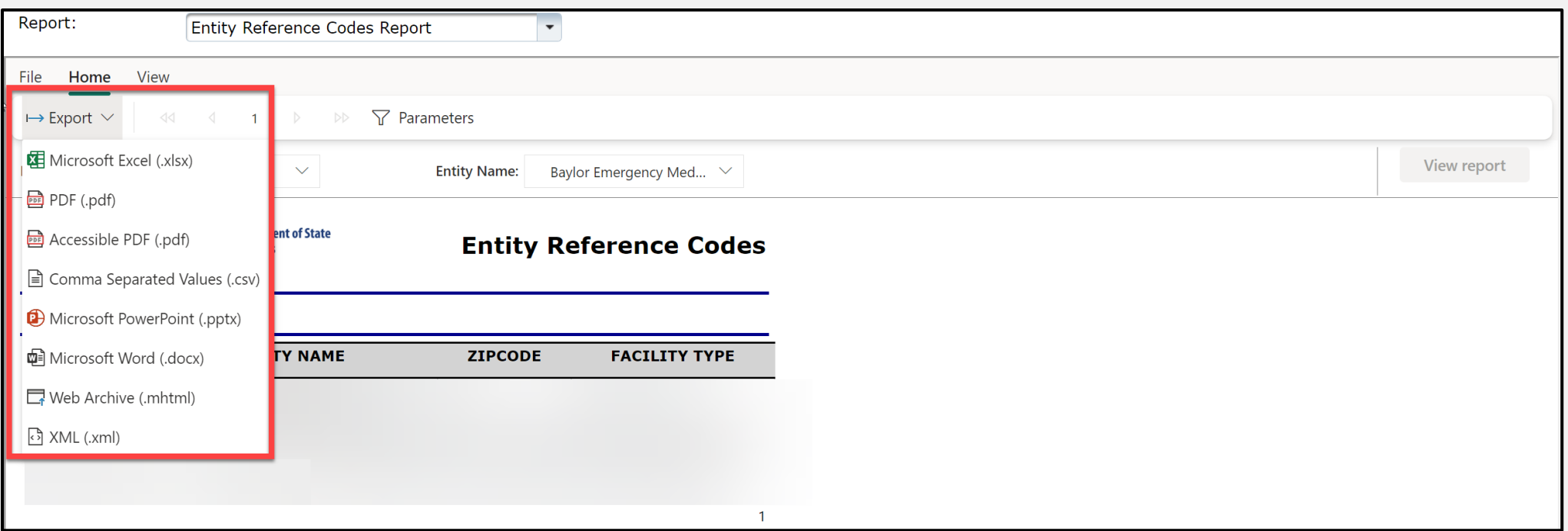

#### <span id="page-54-0"></span>**Entity No Reportable Data Report (1 of 4)**

The Entity No Reportable Data Report provides a dashboard with "No Reportable data (NRD)" for entities that don't have any patient data to report for the month.

Select the **"Entity Type"** and **"Entity Name"** from the drop-down fields.

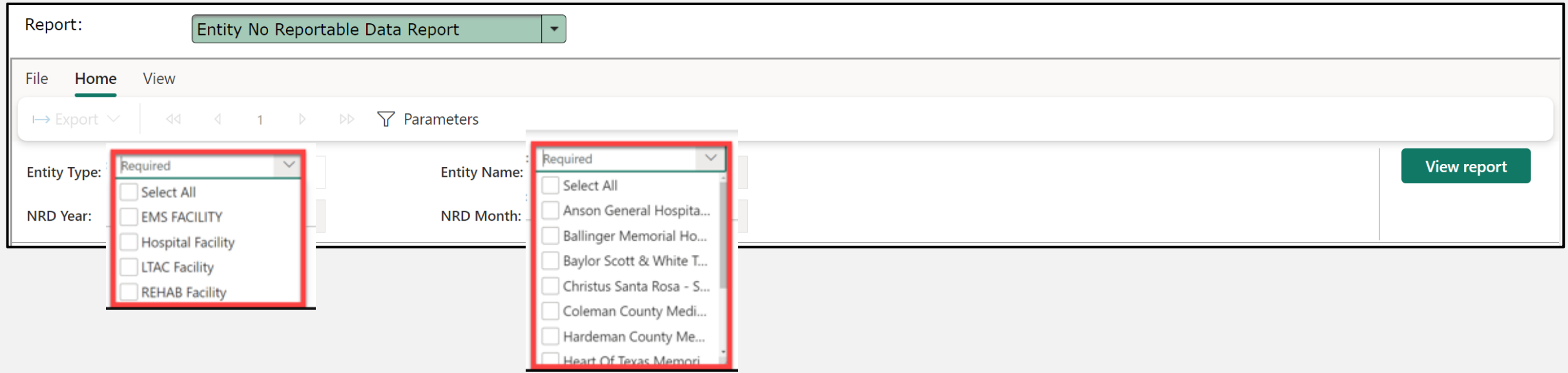

# **Entity NRD Report (2 of 4)**

#### Select the **"NRD Year"** and **"NRD Month"** from the drop-down fields.

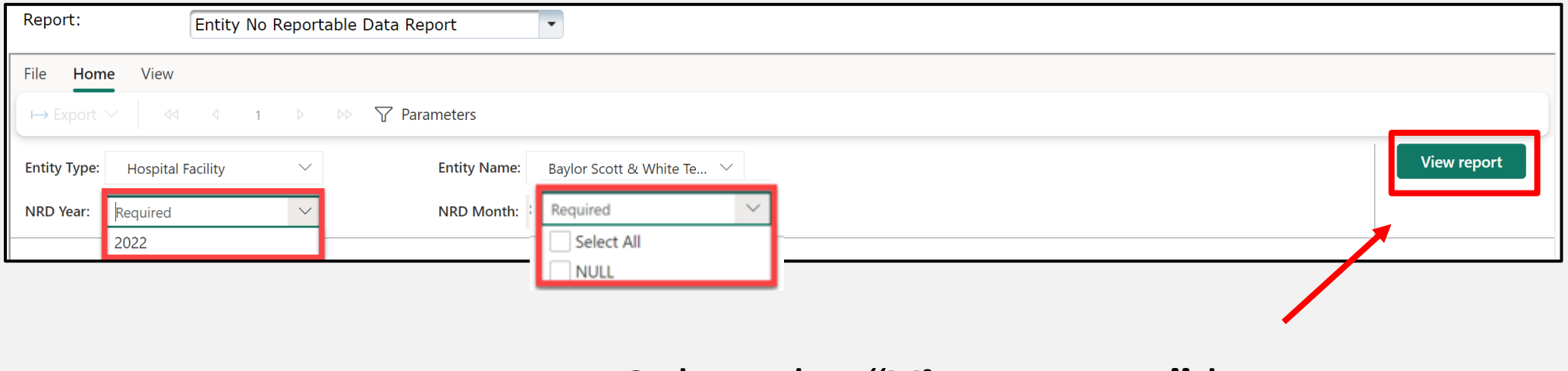

Select the "**View report"** button.

# **Entity NRD Report (3 of 4)**

After selecting the **View report** button, the report will display with the selected parameters.

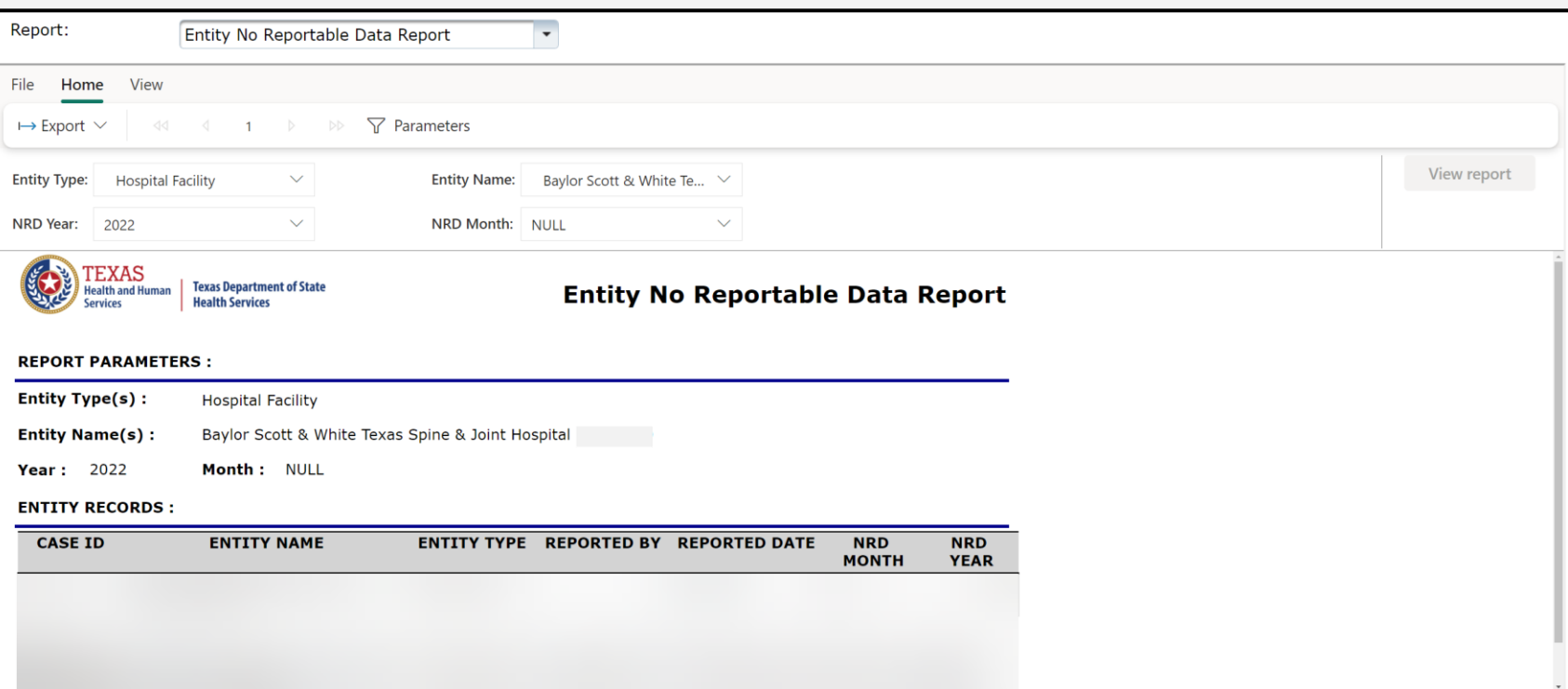

# **Entity NRD Report (4 of 4)**

To download the report, select the **"Export"** drop-down button and choose the appropriate file format.

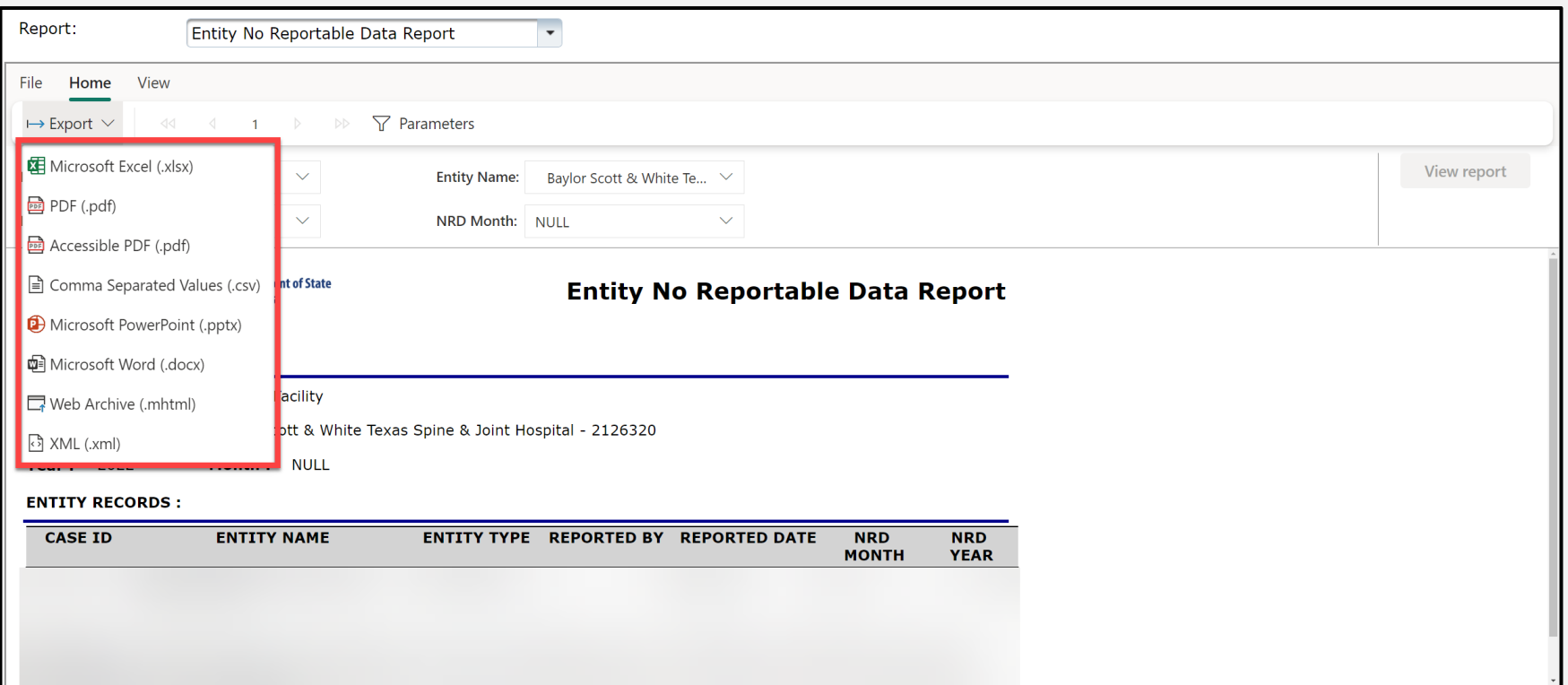

#### <span id="page-58-0"></span>**Record Submission by Entity Type Report (1 of 5)**

The Record Submission by Entity Type Report provides a dashboard view of the total number of records submitted by the entity type(s) and their event types.

Entity types – hospital, traumatic brain injury (TBI)/spinal cord injury (SCI), justice of the peace (JP)/medical examiner (ME) TBI/SCI, hospital submersion, JP/ME submersion, long term acute care (LTAC), and rehabilitation facility (Rehab).

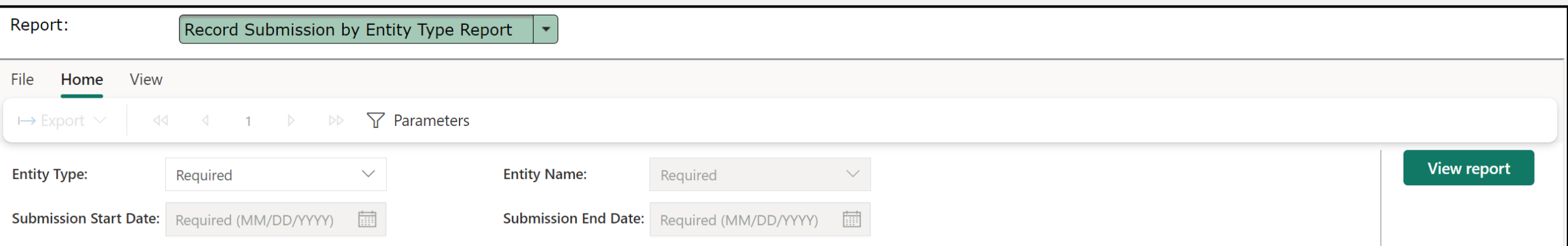

### **Record Submission by Entity Type Report (2 of 5)**

Select the "**Entity Type"** and **"Entity Name"** from the drop-down field.

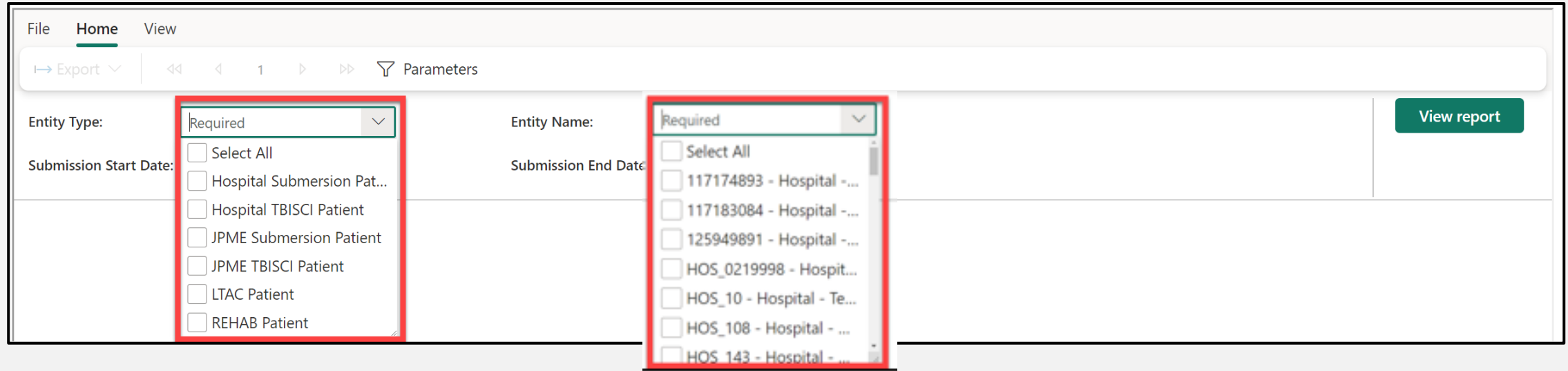

#### **Record Submission by Entity Type Report (3 of 5)**

#### Select the **"Submission Start date"** and the **"Submission End Date"** from the calendar drop-downs.

#### Select the **"View Report"** button.

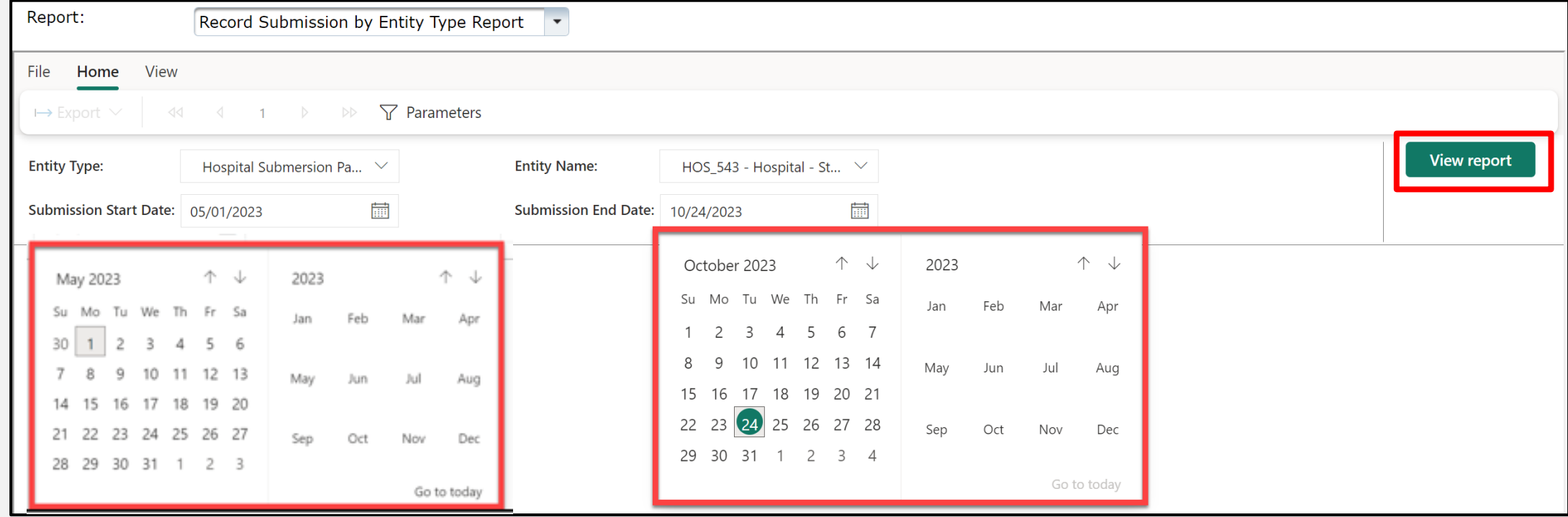

#### **Record Submission by Entity Type Report (4 of 5)**

#### After selecting the **View report** button, the report will display with the selected parameters.

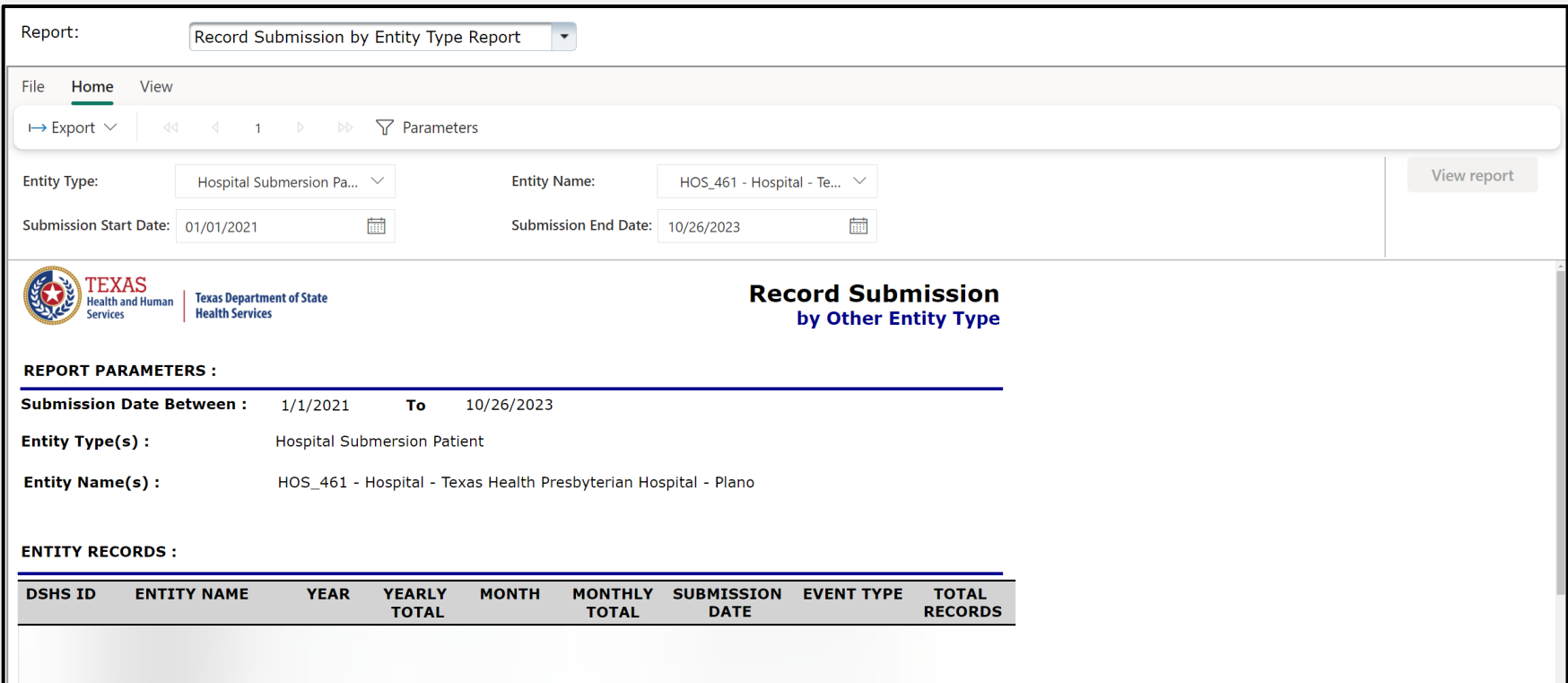

#### **Record Submission by Entity Type Report (5 of 5)**

To download the report, select the **"Export"** drop-down button and choose the appropriate file format.

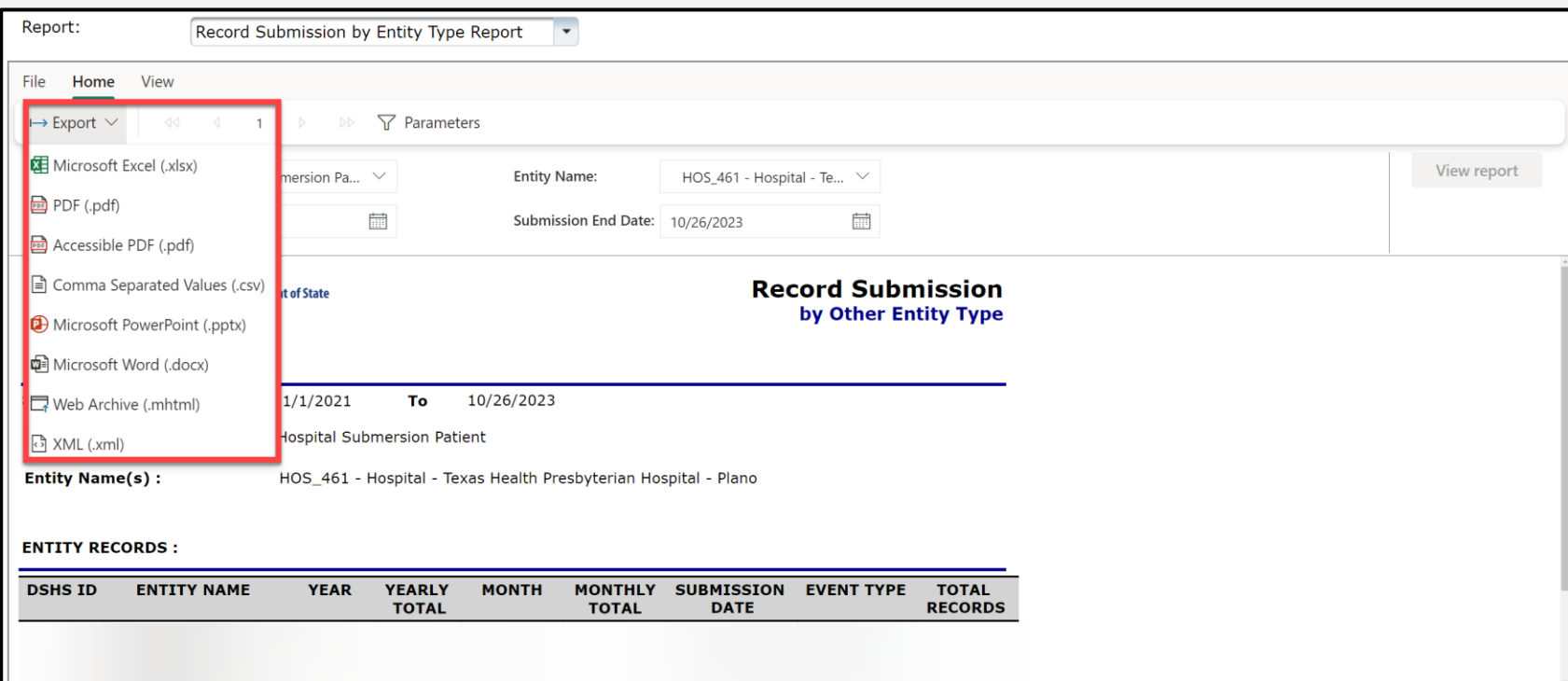

## <span id="page-63-0"></span>**Additional Resources and Contact Information**

For additional resources, visit the DSHS page at [IAMOnline Help](https://pprdgatewayaw.hhs.state.tx.us/publicHelpGuide/Content/Q_External/EXT_HomePage.htm)  [\(state.tx.us\)](https://pprdgatewayaw.hhs.state.tx.us/publicHelpGuide/Content/Q_External/EXT_HomePage.htm)**.** 

For questions regarding EMSTR, including account access, please contact [injury.web@dshs.texas.gov](mailto:injury.web@dshs.texas.gov) .

# **Thank you!**

Emergency Medical Services and Trauma Registries State Health Analytics and Reporting Platform Reports Guide

> **EMSTR Team injury.web@dshs.texas.gov**